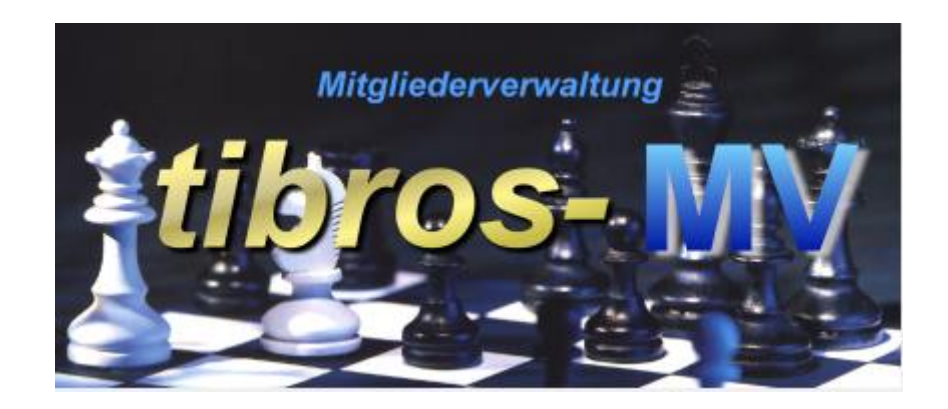

# tibros-MV

Mitgliederverwaltung

# **Programmbeschreibung**

Noske Office Consulting + Marketing GmbH \* Mühlstraße 16 \* 75233 Tiefenbronn Tel.: 0 72 34 / 95 43 - 0 \* Fax: 0 72 34 / 95 43 - 15

# **Inhalt**

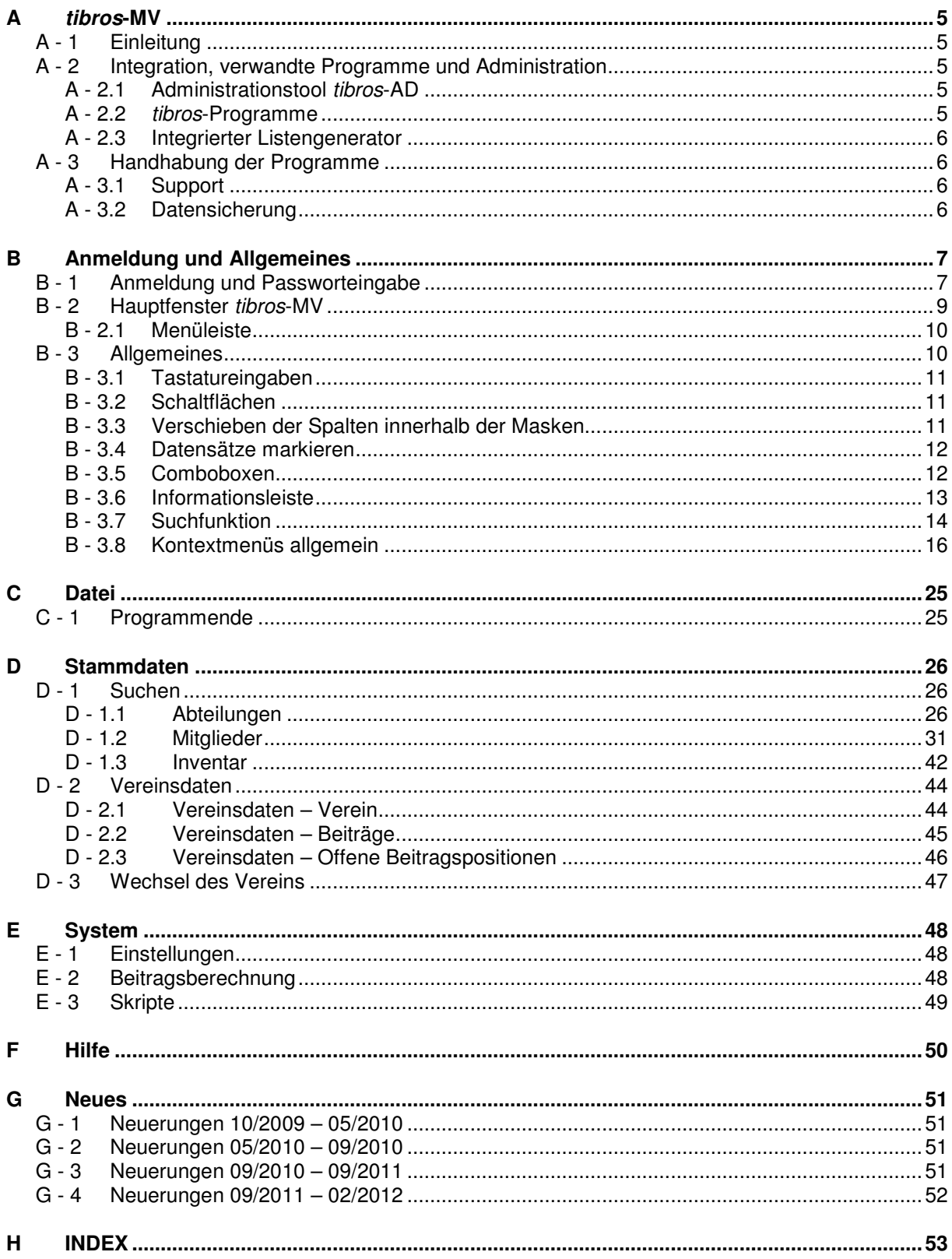

# **A TIBROS-MV**

# **A - 1 Einleitung**

tibros-MV ist ein Programm zur Mitgliederverwaltung von Vereinen:

- Die parallele Verwaltung von mehreren Vereinsorganisationen ist möglich, der Zugriff auf die verschiedenen Vereinsdaten kann ohne Neustart erfolgen.
- Verwaltung von Vereinsabteilungen und Gruppen möglich.
- Verwaltung von Mitgliedsdaten inklusive deren Funktionen im Verein und den erhaltenen Auszeichnungen.
- Zugehörigkeit der Mitglieder zu einzelnen Abteilungen und Gruppen.
- Erstellung von Beitragsdaten und Durchführung von Beitragsläufen. Die Beitragsdaten werden an eine Fakturierung übergeben und somit in die Buchhaltung übertragen.
- Durch die zentrale Datenhaltung der Anschriftsdaten im Programm tibros-AV müssen Anschriften von Mitgliedern, die in mehreren Vereinen sind, nicht mehrfach erfasst werden. Werden als Fakturierungs- und Buchhaltungssystem die Programme tibros-FA und tibros-K3 eingesetzt, steht die Anschrift dort ebenfalls zur Verfügung.
- Der zentrale Adressstamm von tibros-AV kann bei Bedarf mit anderen Adressen führenden Systemen abgeglichen werden.

Als Datenbank kann eine beliebige SQL-Datenbank verwendet werden. Die derzeitige Programmversion ist für einen SQL-Server 2005 bzw. 2008 optimiert. Die vorliegende Dokumentation bezieht sich auf Programmversion 1.0.0.20. Die abgebildeten Masken sind aus Platzgründen zum Teil verkleinert dargestellt.

# **A - 2 Integration, verwandte Programme und Administration**

#### **A - 2.1 Administrationstool tibros-AD**

tibros-MV enthält keine eigene Berechtigungsverwaltung, diese wird über tibros-AD durchgeführt. Mit dem Administrationstool tibros-AD können Benutzer einer Benutzergruppe zugeordnet werden, der die Berechtigungsstufen Ansehen, Ändern, Neuanlegen und Löschen für jeden Menüpunkt zugewiesen werden kann. Außerdem erfolgt die Tabellenpflege über dieses Programm.

#### **A - 2.2 tibros-Programme**

Alle tibros-Programme, für die die Buchhaltungsstammdaten die Grundlage für Fakturierungen bzw. für Kostenrechnungsinformationen sind, greifen direkt auf die Stammdaten von tibros-K3 (Finanzbuchhaltung zu, so dass keine doppelte Datenhaltung notwendig ist.

tibros-MV übergibt die Beitragsrechnungen nach tibros-FA (Fakturierung). Von dort werden die Gebührenbescheide gedruckt und damit sofort in tibros-K3 gebucht, unter der Voraussetzung, dass die in tibros-K3 hinterlegten Buchhaltungs- und Kostenrechnungsregeln eingehalten sind. Entspricht eine Buchung nicht den Regeln, so wird die Buchung abgelehnt und eine Fakturierung ist nicht möglich.

Als Anschriftenverwaltung setzt tibros-MV das Programm tibros-AV ein. Dieses steht wahlweise als einfache Anschriftenverwaltung oder als Professional-Version zur Verfügung. Der Leistungsumfang der Professionalversion kann durch den Einsatz unterschiedlicher Module nochmals modifiziert werden.

# **A - 2.3 Integrierter Listengenerator**

Für die Erstellung der Listen wird auf Crystal Reports in der Version 11.5 zurückgegriffen. Crystal Reports ist ein Berichtsgenerator, welcher unter Berücksichtigung von komplexen SQL-Abfragen auf alle SQL-Datenbanken zurückgreifen kann. Im Lieferumfang der *tibros*-Programme ist die Runtime-Version von Crystal Reports enthalten. Mit der Runtime-Version von Crystal Reports kann aus den Programmen heraus auf vordefinierte Listen zugegriffen werden. Eine Änderung der Listen ist nur möglich, wenn zusätzlich die Vollversion des Programms Crystal Reports Version 11.5 erworben wird.

Grundsätzlich liefert die NOC einen Standardlistensatz mit aus, die Listenpflege liegt jedoch bei den Kunden.

### **A - 3 Handhabung der Programme**

Neben der Bedienung mit der Maus kann tibros-MV auch hauptsächlich über die Tastatur bedient werden, was an vielen Stellen effizienter als die Steuerung mit der Maus ist. Sie sollten die Technik auswählen, mit der Sie am effektivsten Ihre Arbeit erledigen.

#### **A - 3.1 Support**

Wir sind bemüht, die Software nach bestem Wissen und Gewissen sorgfältig zu konzipieren. Dennoch machen wir darauf aufmerksam, dass es nach dem Stand der Technik nicht möglich ist, Computersoftware so zu erstellen, dass sie in allen Anwendungen und Kombinationen hundertprozentig fehlerfrei arbeitet.

Sollte ein Fehler auftreten, bitten wir Sie deshalb, uns diesen mitzuteilen. Wir werden Sie nach Klärung der Ursache kontaktieren und den Fehler beheben.

#### **A - 3.2 Datensicherung**

Die Datensicherung erfolgt **nicht** über das Programm tibros-MV sondern über die Datensicherung des Servers. Für diese Datensicherung ist der Inhaber der Daten verantwortlich. Für die Datensicherung kann der Datenbankserver so konfiguriert werden, dass jede Nacht automatisch eine Sicherung der Daten erfolgt. Verantwortlich für die korrekte Einrichtung sind die Datenbankadministratoren der Kammer bzw. des Unternehmens/Vereins, die tibros-MV einsetzen.

# **B ANMELDUNG UND ALLGEMEINES**

# **B - 1 Anmeldung und Passworteingabe**

tibros-MV kann durch Doppelklick auf die tibrosMV.EXE im Explorer oder eine entsprechende Verknüpfung gestartet werden. Nach dem Starten des Programms erscheint die Anmeldemaske:

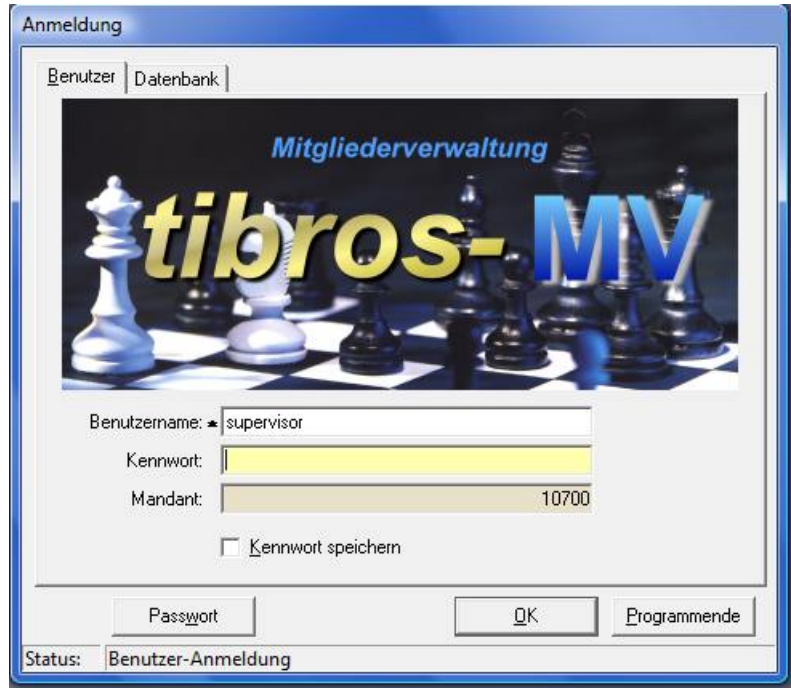

In die Registerkarte "Benutzer" müssen Benutzername und Kennwort eingegeben werden. Der Mandant wird informatorisch angezeigt.

Der Benutzername muss nur bei der ersten Anmeldung eingegeben werden, bei allen weiteren Anmeldungen wird der zuletzt genutzte Name wieder vorgeschlagen. Der Benutzername ist von dem am PC angemeldeten Benutzer abhängig. Mit der Option "Kennwort speichern" wird das Kennwort gespeichert. Diese Option ist jedoch nur vorhanden, wenn der entsprechende Eintrag in der Konfigurationsdatei gesetzt ist.

Über die Schaltfläche kann der Benutzer sein Passwort ändern. Dazu müssen auf der Seite der Benutzeranmeldung der korrekte Name und das Passwort eingegeben sein.

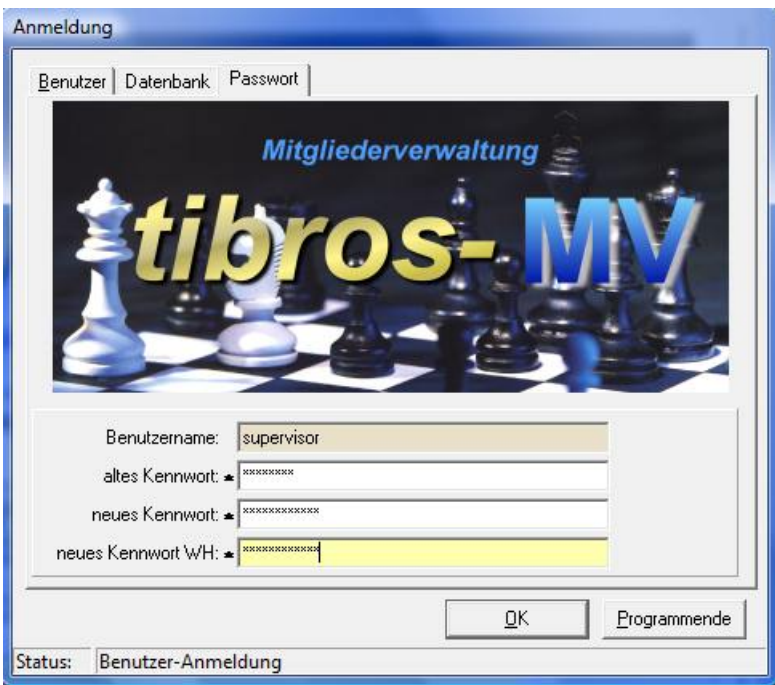

In das Feld "altes Kennwort" muss das alte Passwort, in das Feld "neues Kennwort" muss das neue Passwort und in das Feld "neues Kennwort WH" muss zur Bestätigung und Kontrolle das neue Passwort noch einmal eingegeben werden. Mit der OK-Schaltfläche wird das Passwort geändert und zugleich tibros-MV gestartet.

Die Registerkarte Datenbank steht nur dann zur Verfügung, wenn in der Konfigurationsdatei mehrere Datenbanken eingetragen sind.

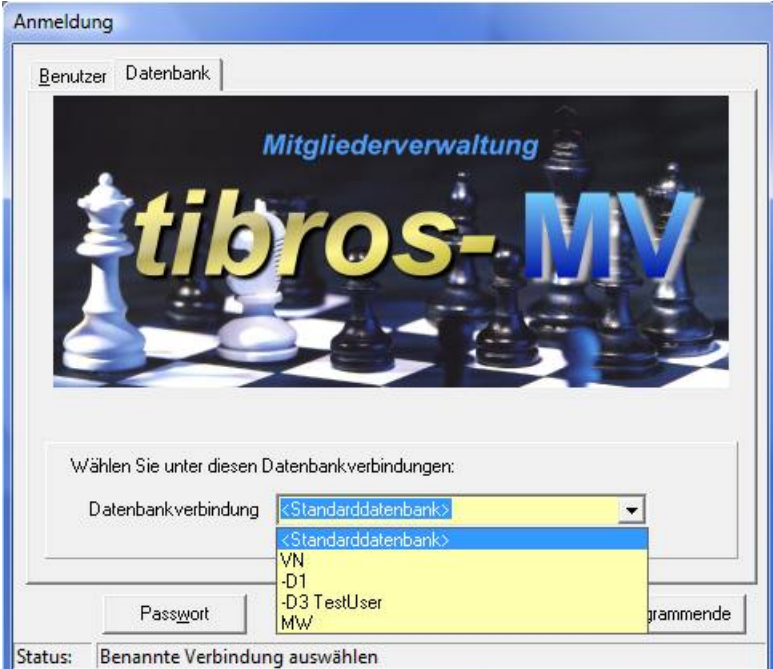

Auf der Seite "Datenbank" kann man die Datenbank auswählen. Gibt es nur eine Datenbank, so steht diese Seite nicht zur Verfügung, bei mehreren Datenbanken ist die Seite sichtbar und das Feld "Datenbankverbindung" ist mit der Standarddatenbank vorbelegt.

Der Mandant und die Standarddatenbank werden für alle Benutzer in der Konfigurationsdatei gespeichert, der Benutzername ist von dem am PC angemeldeten Benutzer abhängig. Wird die SQL-Datenbank mit integrierter Sicherheit geführt, so ist es unerheblich, was in den Feldern "Benutzername" und "Kennwort" steht, sie dürfen nur nicht leer sein.

Nach erfolgreicher Eingabe der Zugangsdaten erfolgt die Abfrage des gewünschten Vereins:

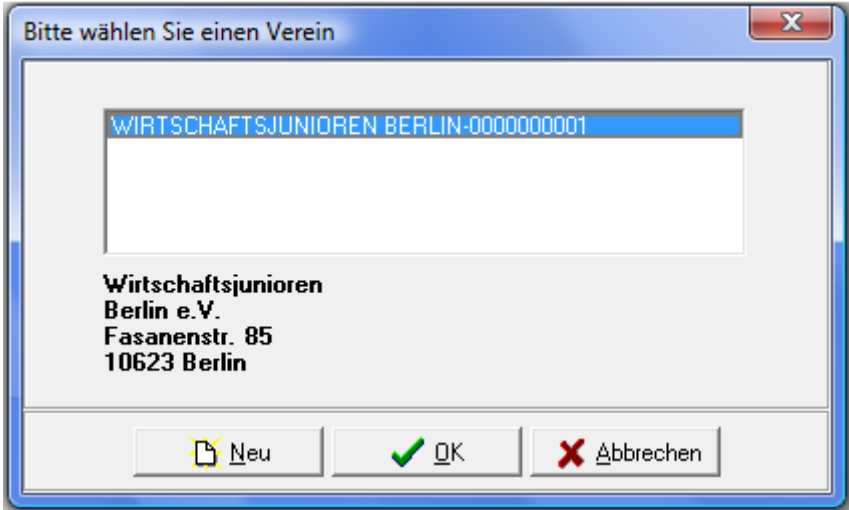

Werden nur die Mitglieder für einen Verein gepflegt, kann die Maske mit OK bestätigt werden, ansonsten ist der gewünschte Verein auszuwählen.

#### **B - 2 Hauptfenster tibros-MV**

Nach erfolgreicher Anmeldung erscheint das Hauptfenster von tibros-MV:

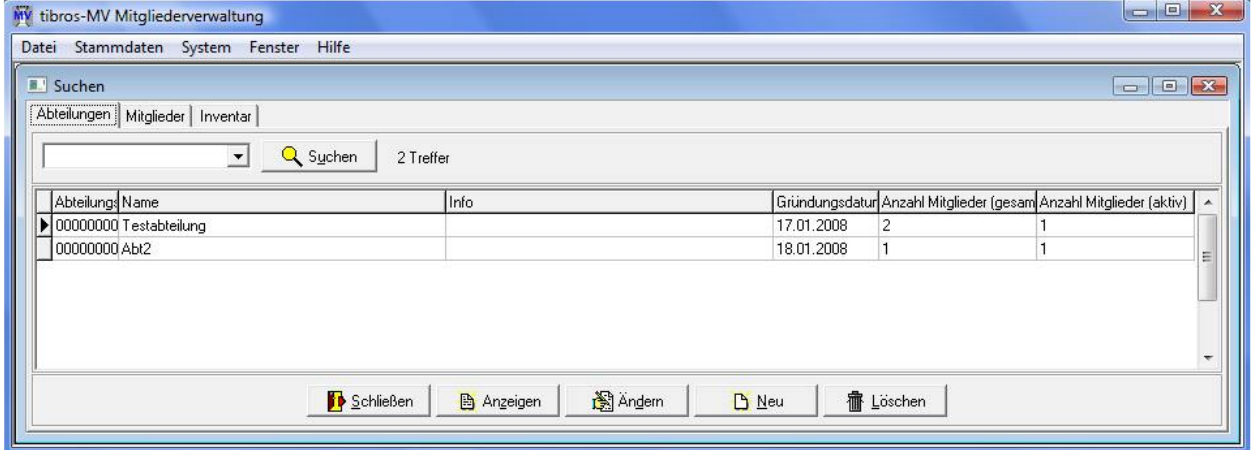

Beim Programmstart ist bereits die Registerkarte "Abteilungen" aktiviert. Wurde seit dem letzten Aufruf von tibros-MV ein Update eingespielt, wird beim Programmstart eine Meldung mit den aktuellen Releasenotes eingeblendet.

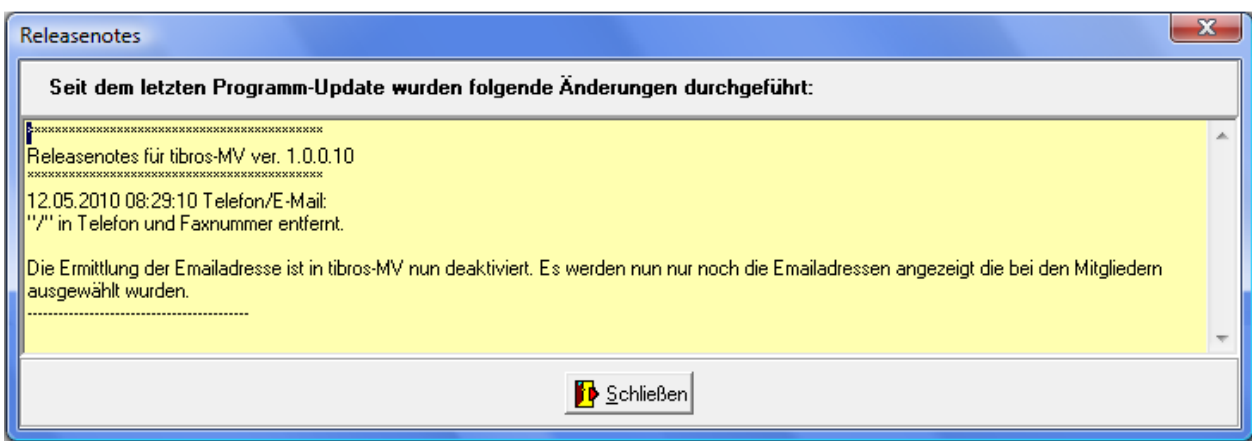

Dort sind alle Änderungen verzeichnet, die mit dem neuen Update für tibros-MV installiert wurden, Änderungen an anderen tibros-Programmen werden beim Start des jeweiligen Programms eingeblendet. Wird also z. B. von tibros-MV aus über eine Adressbearbeitung in tibros-AV verzweigt, kann es vorkommen, dass nochmals eine Release-Meldung angezeigt wird, in diesem Fall mit den Änderungen von tibros-AV. Die Meldung wird nur einmalig pro Anwender und Programm angezeigt.

#### **B - 2.1 Menüleiste**

Im Hauptfenster der Programme gibt es am oberen Bildrand immer eine Menüleiste mit den Hauptprogrammpunkten. Dahinter verbergen sich Pulldown-Menüs, in denen es weitere Unterprogrammpunkte gibt.

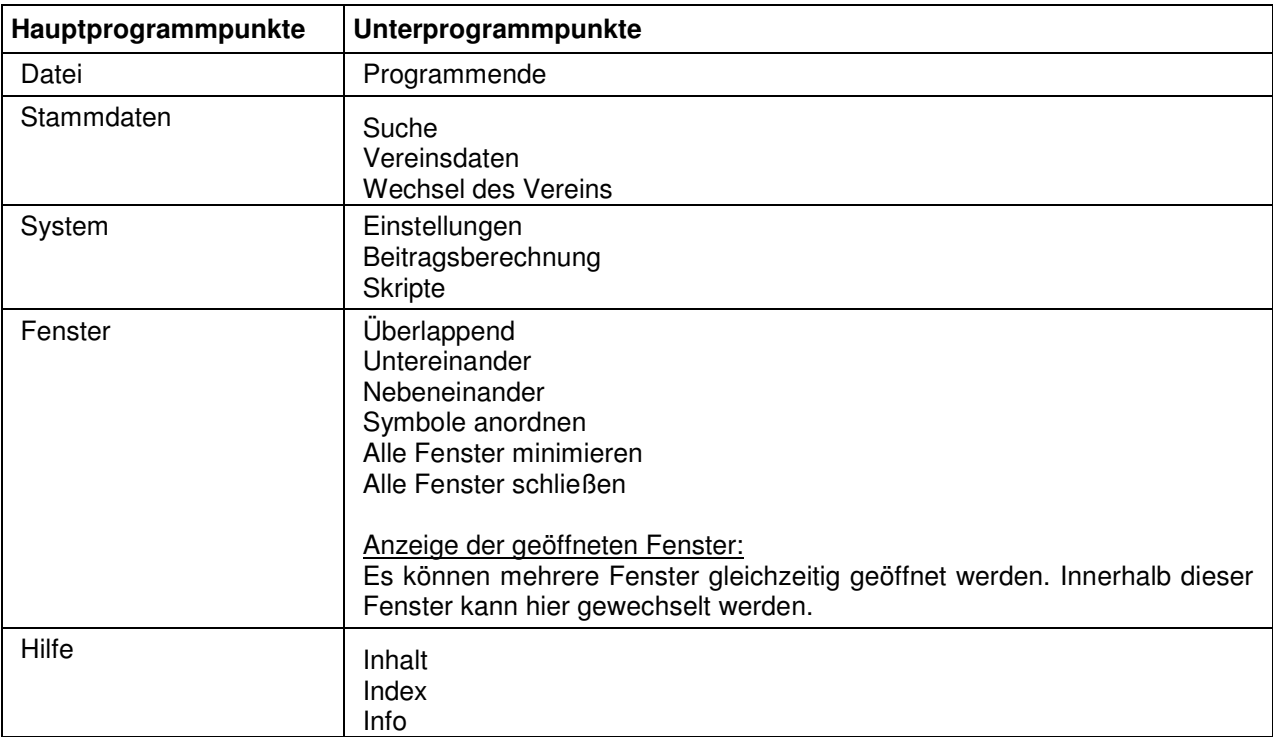

### **B - 3 Allgemeines**

• In den Fenstern findet man verschiedene Registerkarten. Diese kann man durch Anklicken der Kartenreiter erreichen. Die Navigation durch das Programm erfolgt selten über die Menüeinträge in der Menüleiste, sondern über die in den Masken enthalten Registerkaten, über Schaltflächen, über Kontextmenüs oder über Doppelklick auf Einträge, um die Details für diese anzuzeigen.

- Die Anzeige der zur Verfügung stehenden Schaltflächen in den Masken ist abhängig von der Aktion, die gerade ausgeführt wird.
- Spaltenanordnung, -breite und –sortierung sind veränderbar (siehe Kapitel "Verschieben der Spalten innerhalb der Masken" auf Seite 11). In den meisten Tabellen (Übersichten) können mehrere Zeilen markiert werden, indem die zu markierenden Zeilen nacheinander bei gedrückter Strg-Taste angeklickt werden oder bei fortlaufender Markierung die erste Zeile markiert und die letzte Zeile mit gedrückter Shift-Taste angeklickt wird (siehe auch Kapitel "Datensätze markieren" auf Seite 12).

#### **B - 3.1 Tastatureingaben**

Wie in Windows-Anwendungen üblich können Menüpunkte und Schaltflächen entweder per Mausklick oder Tastatur angesteuert werden. Einige Buchstaben bei den Menüpunkten und Schaltflächen sind mit einem Unterstrich versehen. Dies bedeutet, dass mit der ALT-Taste und dem Buchstaben dieser Menüpunkt aufgerufen werden kann. Innerhalb eines Menüpunktes reicht dann der einzelne unterstrichene Buchstabe aus, um diesen Punkt zu aktivieren.

#### **B - 3.2 Schaltflächen**

Die Schaltflächen in den Masken sind meist gleich und sollen hier an zentraler Stelle erläutert werden. Vom Standard abweichende Schaltflächen werden an den jeweiligen Programmstellen erläutert. Welche Schaltflächen zu sehen sind, hängt davon ab, ob es sich um eine Übersichts- oder Detailmaske handelt und in welchen Modus man sich auf der Seite befindet.

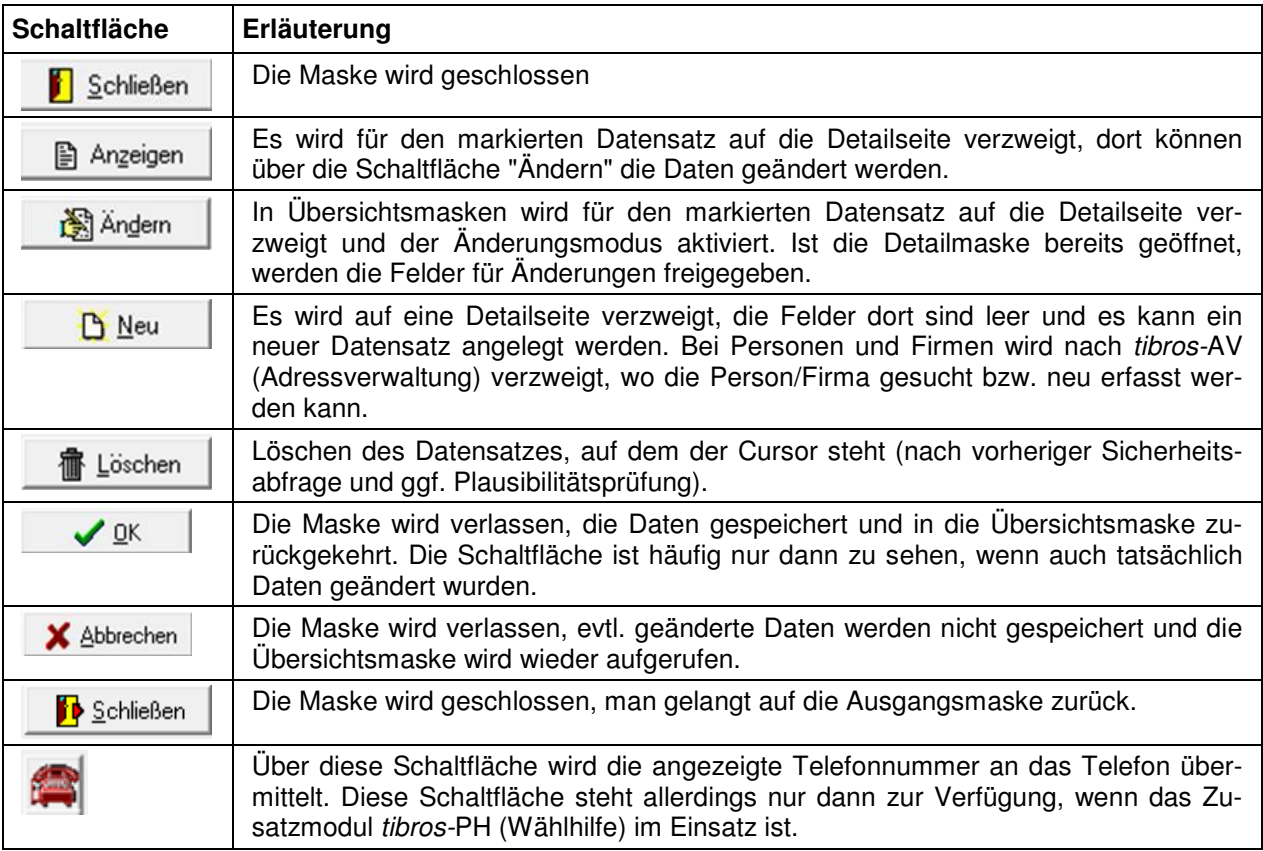

#### **B - 3.3 Verschieben der Spalten innerhalb der Masken**

In Übersichtsmasken hat man die Möglichkeit, Spalten zu verschieben, zu verkleinern, zu vergrößern oder die Sortierung der Übersichtsliste zu ändern. Die Techniken dazu sind die in Windows-Programmen üblichen Techniken.

Um eine Spalte zu verschieben, klickt man in der Kopfzeile dieser Spalte auf die linke Taste der Maus und hält diese gedrückt. Der linke Rand der Spalte wird schwarz hinterlegt. Dann zieht man mit der Maus die Spalte an den gewünschten Platz und lässt die Maustaste wieder los.

Um eine Spalte zu verkleinern bzw. zu vergrößern, führt man den Mauszeiger auf die rechte Seite des Spaltenkopfes der gewünschten Spalte in der Übersicht, so dass ein Doppelpfeil sichtbar wird. Dann zieht man die Maus mit gedrückter linker Maustaste nach links zum Verkleinern oder nach rechts zum Vergrößern.

- Um die Sortierung der Liste zu ändern, klickt man mit der linken Maustaste auf den Kopf der Spalte, nach deren Inhalt die Liste sortiert werden soll. Ein kleiner Pfeil nach oben in der Kopfzeile zeigt an, dass aufsteigend sortiert ist. Durch einen erneuten Mausklick auf die Kopfzeile wird absteigend sortiert, der kleine Pfeil zeigt nach unten.
- Beim ersten Klick wird immer aufsteigend sortiert, beim nächsten Klick absteigend.
- Maskengrößen können durch ziehen der Seitenränder oder Eckpunkte geändert werden, durch klicken auf die Titelleiste und ziehen mit der Maus kann die Maske verschoben werden.

Das Maskenlayout jedes Anwenders wird mit Schließen der Maske bzw. des Programms abgespeichert und bleibt somit erhalten.

#### **B - 3.4 Datensätze markieren**

In vielen Übersichten kann es erforderlich sein, mehrere Datensätze gleichzeitig zu markieren. Dazu werden die Datensätze jeweils in der Markierungs-/Farbcodierungsspalte, die sich links neben der ersten Datenspalte befindet, angeklickt.

Markierte Datensätze werden mit qekennzeichnet, das Ende der Markierung wird durch das Zeichen  $\mathbf{a}$  dargestellt:

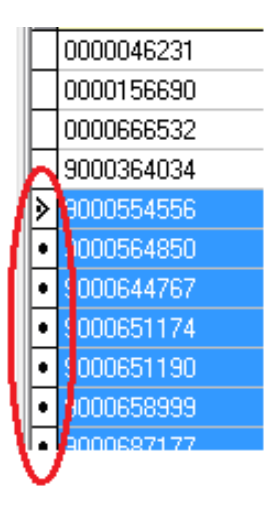

Sollen einzelne Datensätze markiert werden, muss beim anklicken der Datensätze gleichzeitig die "Strg"- Taste gedrückt werden. Sollen viele Datensätze fortlaufend markiert werden, wird mit gedrückter "Shift"- Taste (Großschreib-Taste) jeweils der erste und der letzte der zu markierenden Datensätze angeklickt. Die so markierten Datensätze können dann gedruckt werden, in andere Masken übernommen werden usw.

#### **B - 3.5 Comboboxen**

Bei den meisten Comboboxen, deren Inhalt sich aus einer Schlüsselnummer und einem Kurztext zusammensetzen, kann man mit der F2-Taste die Reihenfolge bzw. den Inhalt beeinflussen:

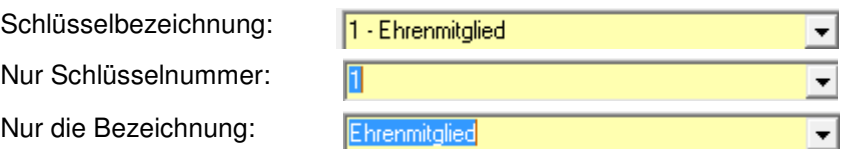

Außerdem sind viele Comboboxen mit einem Kontextmenü ausgestattet:

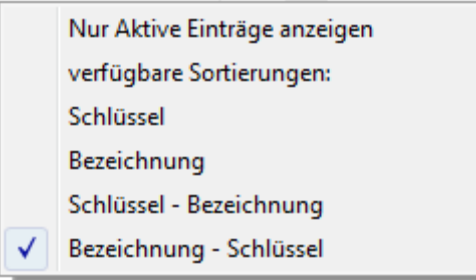

Hier kann ebenfalls die Art der Anzeige bzw. die Sortierung geändert werden. Soweit dies für die jeweilige Combobox verfügbar ist, kann außerdem die Gültigkeit der Einträge berücksichtigt werden. Wahlweise können alle Einträge angezeigt werden oder nur die aktiven, es handelt sich hierbei um eine Ein-/Ausschaltfunktion. Der Text des Kontextmenüs ändert sich hier jeweils in Abhängigkeit der zuletzt getroffenen Auswahl von "Nur aktive Einträge anzeigen" zu "Inaktive Einträge mit anzeigen".

Welche Einträge der Combobox gültig sind oder nicht, kann über tibros-AD gepflegt werden. Hier kann zu jedem Eintrag ein Gültig-ab-Datum und ein Gültig-bis-Datum hinterlegt werden. Combobox-Einträge, deren Beginndatum in der Zukunft liegt, gelten als inaktiv und werden ggf. ausgeblendet. Einträge, die kein Beginn- und Ende-Datum haben, gelten als aktiv.

#### **B - 3.6 Informationsleiste**

In den Suchregistermasken ist auf der rechten Seite der Hinweis "Details" und ein kleiner Pfeil "<" zu sehen.

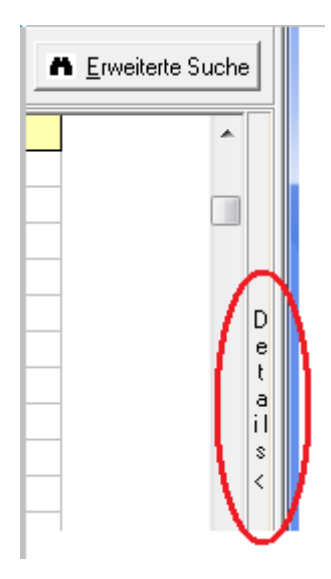

Beim Anklicken dieses Pfeils öffnet sich rechts eine Infoleiste. Hier ein Beispiel eines Mitglieds:

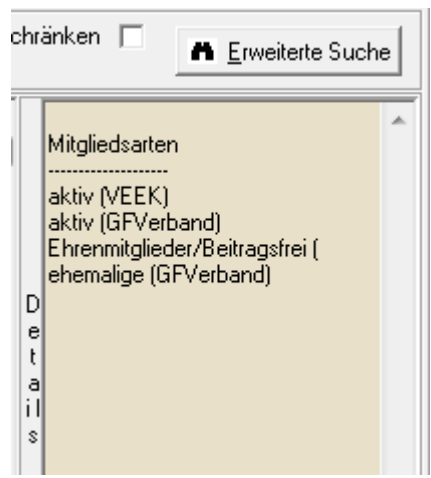

In der Infoleiste werden Informationen gezeigt, die auch in der Tabelle vorhanden sind. Durch diese Art der Ansicht kann man sich das Scrollen über den Rollbalken nach rechts ersparen, da man alle Informationen auf einen Blick hat.

Durch nochmaliges Anklicken wird die Infoleiste wieder ausgeblendet.

#### **B - 3.7 Suchfunktion**

In Masken, in denen Auflistungen von Daten zu finden sind, gibt es im oberen Teil immer einen Such-Bereich mit einem Eingabefeld und den Schaltflächen Q Suchen und **n** Einveiterte Suche

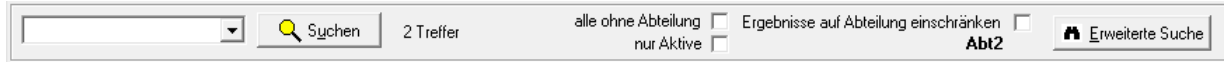

In den meisten Übersichten gibt es außerdem noch die Möglichkeit, die Suche auf aktive Datensätze zu beschränken, um die Trefferzahl zu reduzieren. Wurde eine erfolgreiche Suche durchgeführt, wird außerdem die Anzahl der gefundenen Datensätze angezeigt.

Drückt man die Schaltfläche Suchen, ohne Suchkriterien eingegeben zu haben, werden alle Datensätze angezeigt, dies kann – je nach Registerkarte – allerdings einige Zeit in Anspruch nehmen.

Manche Übersichten bieten noch weitere Suchoptionen, diese werden dann im jeweiligen Kapitel erläutert

#### **B - 3.7.1 Suchfunktion – Einfache Suche (Volltextsuche)**

Für die einfache Suche (Volltextsuche) genügt es, wenn man den Suchbegriff in das Feld eingibt und dann die Schaltfläche  $\frac{Q_{\text{s}}}{d}$  suchen drückt:

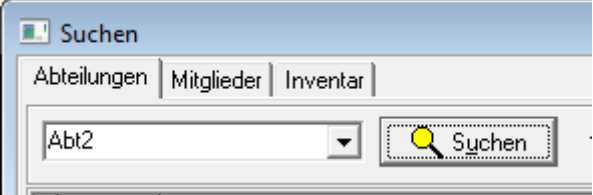

Es werden dann alle Felder, in denen eine Suche sinnvoll ist, durchsucht, in der Liste werden dann nur noch die Datensätze angezeigt, die in den durchsuchten Feldern den Suchbegriff enthalten.

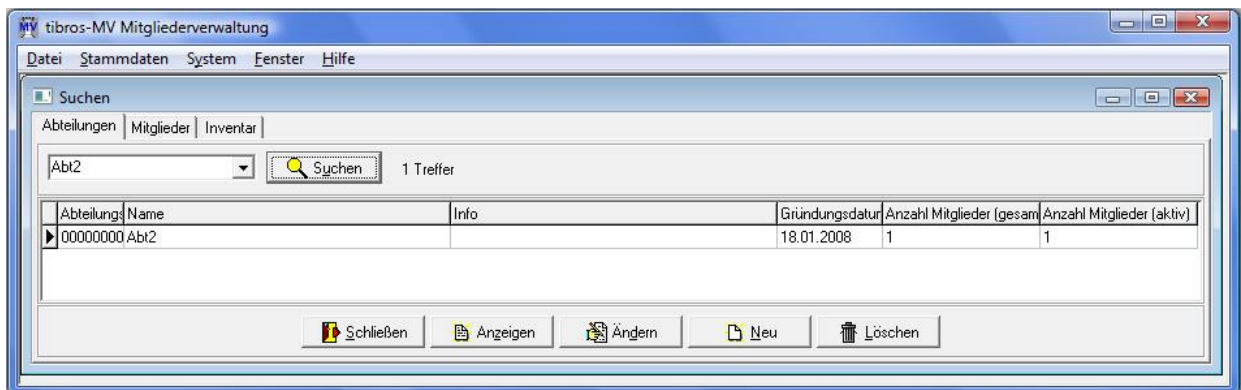

Damit wieder alle Datensätze angezeigt werden, muss das Suchfeld geleert werden. Dazu wird das Such-

feld angeklickt, dann die "Entfernen"-Taste gedrückt und die Schaltfläche **Q** Suchen erneut betätigt. Es erfolgt dann ggf. ein Hinweis, dass bei großen Datenmengen die Suche länger dauern kann. Mit "Ja" wird die Suche trotzdem ausgeführt, mit "Nein" wird die Suche abgebrochen.

Personen werden am Besten gesucht, indem man Nachname und Vorname durch ein Komma getrennt eingibt, also z. B. Maier, Fritz.

In manchen Tabellen wird nur der Feldbeginn nach dem Suchbegriff geprüft, d.h. der Suchbegriff muss am Feldanfang zu finden sein. Will man in diesen Tabellen auch innerhalb des Feldes suchen, so stellt man vor den Suchbegriff das %-Zeichen.

Klappt man das Suchfeld auf, so kann man die Auswahlkriterien früherer Suchen sehen und auswählen. Dies erspart erneutes Eingeben von Suchkriterien.

#### **B - 3.7.2 Suchfunktion – Erweiterte Suche**

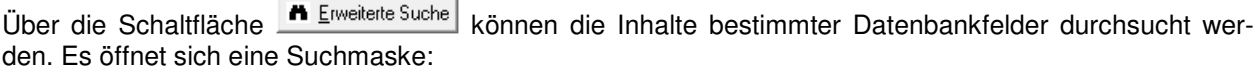

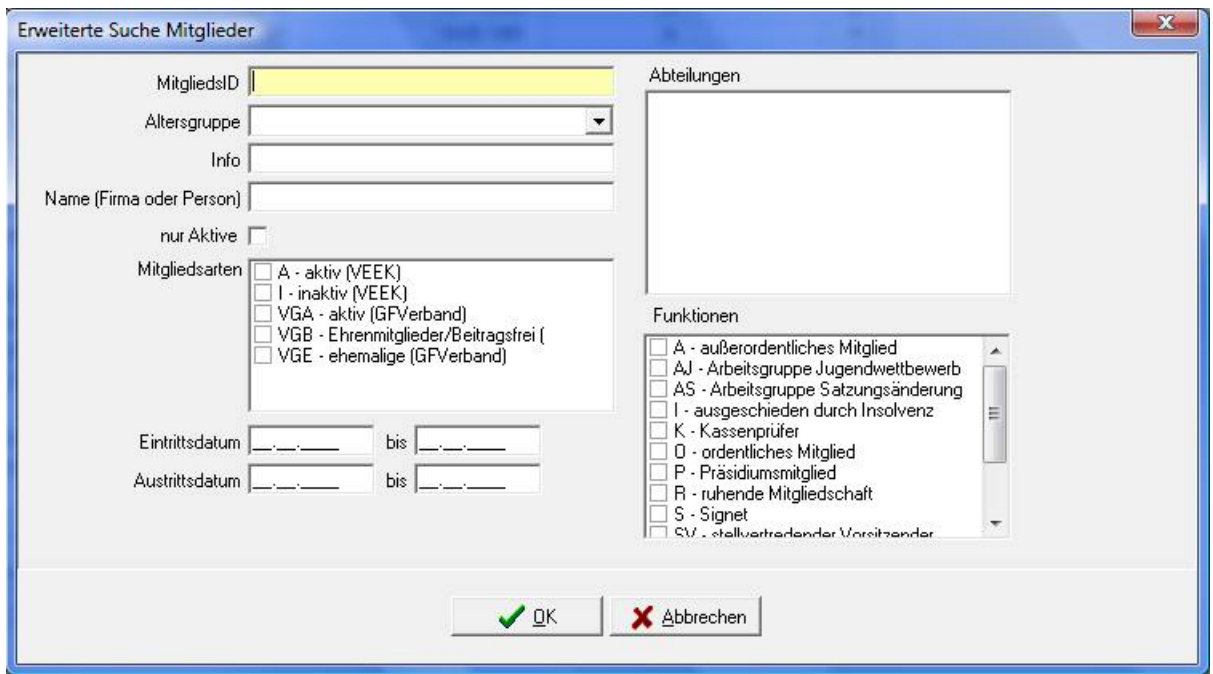

Bei der erweiterten Suche handelt es sich um eine "Und-Suche", das heißt, alle eingegebenen Suchbegriffe müssen zutreffen. Nach dem Drücken der OK-Schaltfläche kehrt das Programm wieder in die Liste zurück, in der dann nur noch die Daten stehen, die den Suchkriterien entsprechen.

Damit wieder alle Datensätze angezeigt werden, muss einfach die Schaltfläche  $\frac{Q_{\text{Sychen}}}{Q}$  angeklickt werden.

#### **B - 3.7.2.1 Tipps zur Suche mit Hilfe der erweiterten Suche:**

- In Textfeldern kann der zu suchende Begriff normal eingegeben werden. Auf Groß-/Kleinschreibung muss nicht geachtet werden.
- Bei einfacher Eingabe eines Textes muss der Suchbegriff am Anfang des Feldes stehen. Gibt man z. B. "bayer" in das Feld Name ein, dann werden nur die Datensätze gefunden, bei denen im Feld Alphasort "bayer" am Anfang des Feldes steht.
- Will man das gesamte Feld nach der Zeichenkette durchsuchen, so muss man die zu suchende Zeichenfolge in %-Zeichen setzen, also z. B. "%bayer%".
- Bei einer Identnummernsuche kann man mit oder ohne führende Nullen suchen.

Nach dem Drücken der OK-Schaltfläche kehrt das Programm wieder in die Übersicht zurück, in der dann nur noch die Daten stehen, die den Suchkriterien entsprechen.

Damit wieder alle Datensätze angezeigt werden, muss bei leerem Suchfeld die Schaltfläche "Suchen" angeklickt werden.

**Hinweis:** Eine Suche über die "Erweiterte Suche" ist wesentlich schneller als eine Volltextsuche.

#### **B - 3.8 Kontextmenüs allgemein**

Jede Übersichtsmaske hat ihr eigenes Kontextmenü. Dies wird über die rechte Maustaste aufgerufen. Einige der Funktionen, die in tibros-MV an verschiedenen Stellen im Kontextmenü auftauchen, werden hier erläutert, die maskenspezifischen Menüpunkte sind bei der jeweiligen Erläuterung zur Maske zu finden.

#### **Beispiel eines Kontextmenüs:**

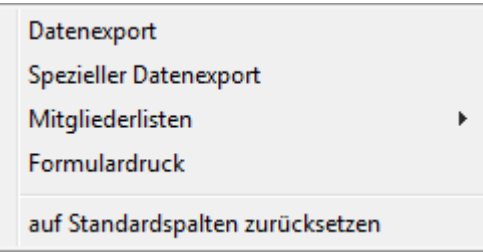

Einige Registerkarten enthalten auch Auswahlfelder, die mit einem Kontextmenü ausgestattet sind. Über dieses Kontextmenü kann auf das Anzeige- und Sortierverhalten der jeweiligen Auswahlliste Einfluss genommen werden. Weitere Informationen dazu sind im Kapitel "Comboboxen" auf Seite 12 zu finden.

#### **B - 3.8.1 Datenexport**

In den Übersichtsmasken findet man im Kontextmenü die Datenexportfunktion. Bei Aufruf dieser Funktion werden die in der Übersichtsmaske angezeigten Daten exportiert. Wurden die Daten vorher über die Suchfunktion gefiltert, dann werden auch nur die gefilterten Daten exportiert.

Nach Aufruf der Exportfunktion erscheint folgendes Auswahlfenster:

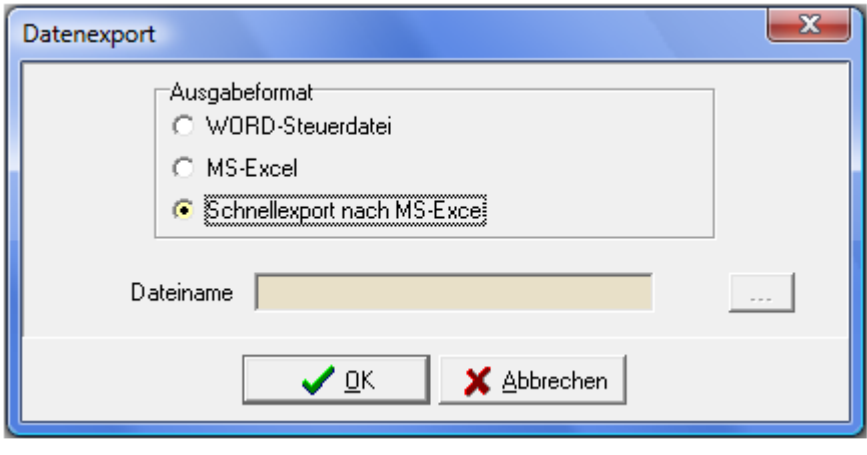

Mit der Schalfläche **kann man den Dateinamen wie auch den Pfad wählen. Folgende Ausgabeforma**te stehen zur Verfügung:

• **Word-Steuerdatei:**

Word-Steuerdatei zur Weiterverarbeitung der Daten in Word. Die erste Zeile der Datei beinhaltet die Feldnamen, dann folgen die Daten. Die Felder sind durch Semikolon getrennt. Für den Export müssen Pfad und Dateiname in das Feld "Dateiname" eingegeben bzw. ausgewählt werden.

#### • **MS-Excel:**

Die Daten werden direkt in eine neue Arbeitsmappe von MS-Excel exportiert. Es muss weder Pfad noch Dateiname angegeben werden, da die Daten in den Arbeitsspeicher geladen werden und über Excel gespeichert werden können.

• **Schnellexport nach MS-Excel:** Beim Schnellexport werden die Daten im CSV-Format in einer temporären Datei gespeichert, die dann automatisch in Excel geöffnet wird. Bei großen Datenmengen ist diese Art des Exportes schneller.

#### **B - 3.8.2 Spezieller Datenexport**

Der Spezielle Datenexport unterscheidet sich wesentlich vom "normalen" Datenexport, er ist allerdings nicht in jeder Registerkarte verfügbar. Beim normalen Datenexport wird der am Bildschirm sichtbare Tabelleninhalt nach Word oder Excel exportiert. Der Spezielle Datenexport bietet die Möglichkeit, vor dem Export nach bestimmten Daten zu selektieren und dann nur diese zu exportieren. Nach Aufruf des Menüpunktes erscheint eine Selektionsmaske, mit der man weitere Eingrenzungen vornehmen kann. Bei den Mitgliedern sieht die Maske z. B. so aus:

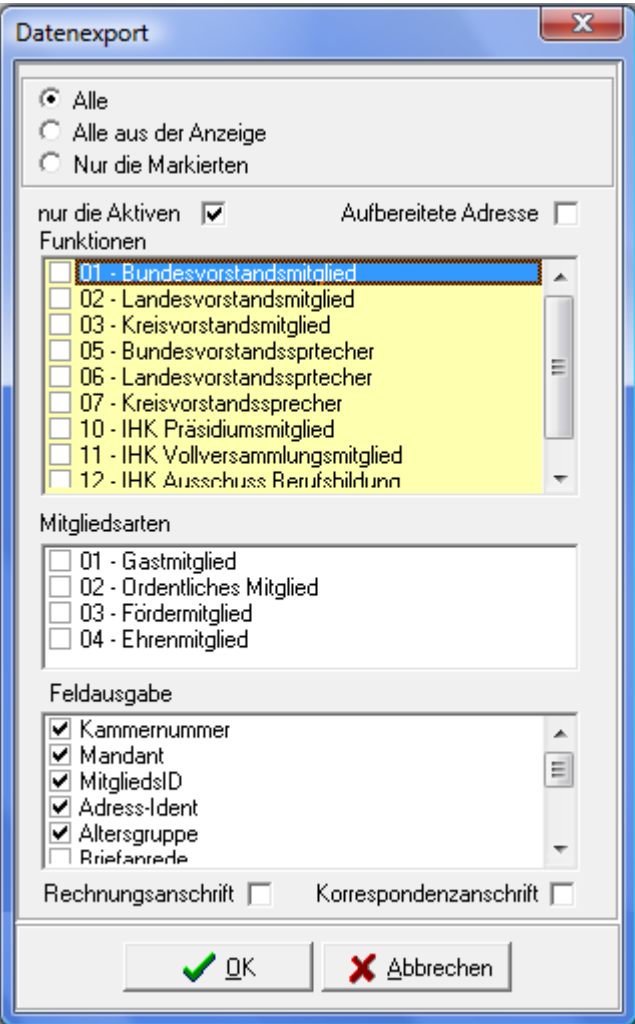

Für diese Maske gilt grundsätzlich: Wird keine Auswahl getroffen, so werden alle berücksichtigt.

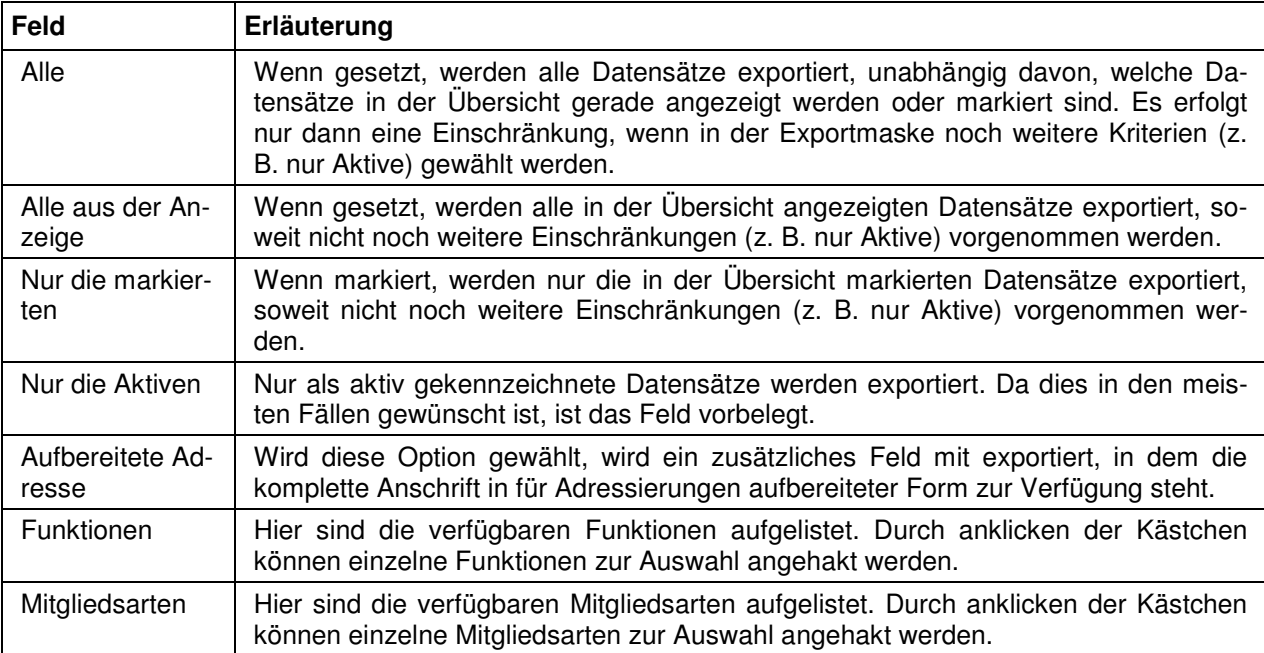

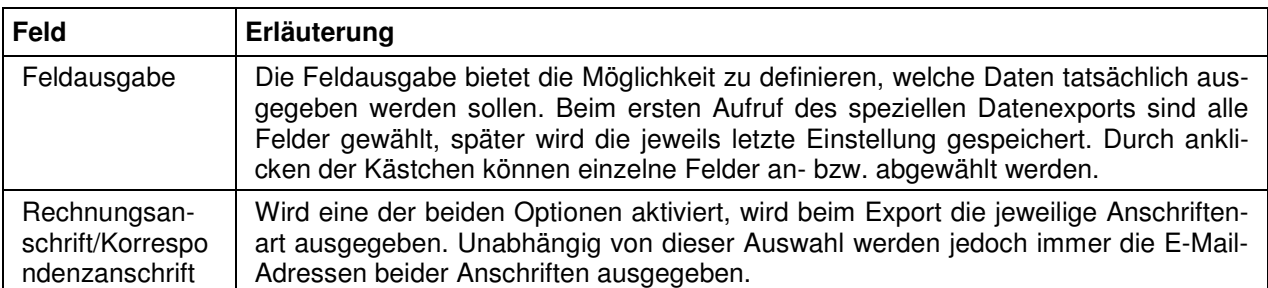

Mit der Schaltfläche OK/Speichern wird der Selektionsvorgang gestartet. Je nach Auswahl kann die Ermittlung der Datensätze etwas länger dauern. Wurde für die getroffene Auswahl die Treffermenge ermittelt, erscheint die Exportmaske, mit der man das Exportziel wählen kann.

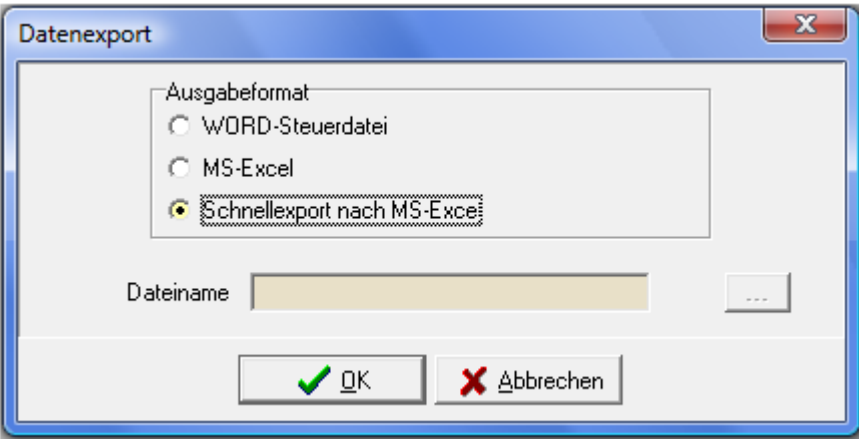

Folgende Ausgabeformate stehen zur Verfügung:

• **Word-Steuerdatei**

Zur Weiterverarbeitung der Daten in Word. Die erste Zeile der Datei beinhaltet die Feldnamen, dann folgen die Daten. Die Felder sind durch Semikolon getrennt. Für den Export muss Pfad und Dateiname in das Feld "Dateiname" eingegeben werden.

• **MS-Excel:**

Die Daten werden direkt in eine neue Arbeitsmappe von MS-Excel exportiert. Es muss weder Pfad noch Dateiname angegeben werden, da die Daten in den Arbeitsspeicher geladen und über Excel gespeichert werden können.

• **Schnellexport nach MS-Excel**

Beim Schnellexport werden die Daten im CSV-Format in einer temporären Datei gespeichert, die dann in Excel geöffnet wird. Bei großen Datenmengen ist diese Art des Exportes schneller

# **B - 3.8.3 E-Mail-Verteiler**

Über den Kontextmenü-Eintrag E-Mail-Verteiler besteht die Möglichkeit, einen Verteiler für Outlook oder Lotus Notes zu erstellen:

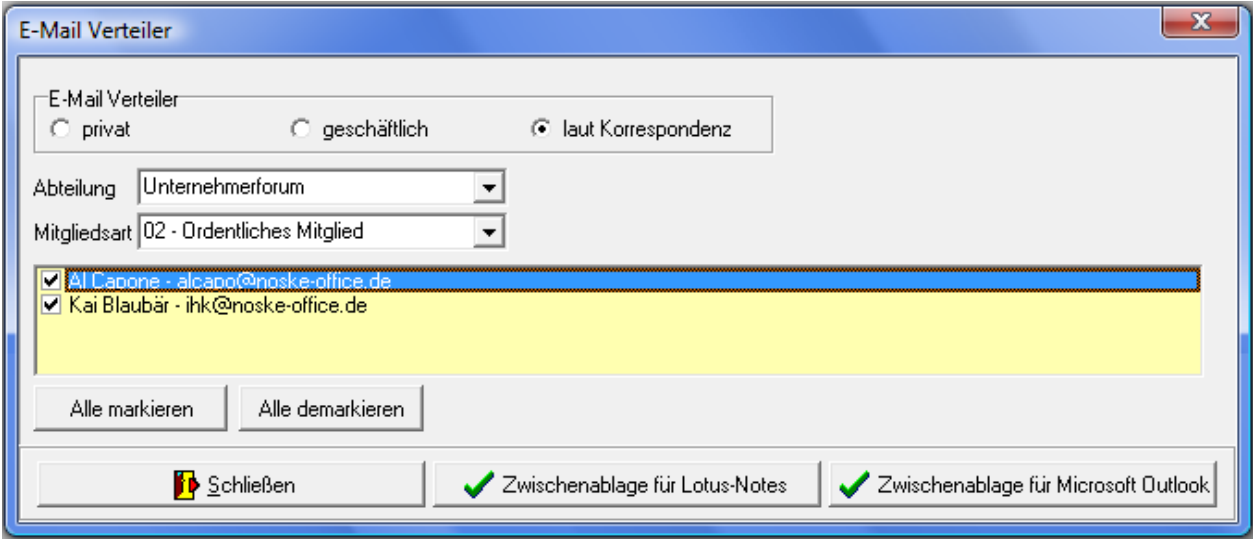

Als erster Schritt muss die Art des Verteilers gewählt werden. Wahlweise kann ein Verteiler über die private oder geschäftliche E-Mail-Adresse erstellt werden, indem die entsprechende Option ausgewählt wird. Alternativ kann auch die Option "laut Korrespondenz" gewählt werden. In diesem Fall wird die E-Mail-Adresse entweder aus der Privat- oder aus der Firmenanschrift bezogen, je nachdem, was als Korrespondenzanschrift beim einzelnen Mitglied angegeben ist (siehe Kapitel "Mitglieder – Adressierung festlegen" auf Seite 35).

Die Auswahl der Mitglieder für den Verteiler kann über das Feld "Abteilung" auf verschiedene Weise erfolgen:

- Auswahl einer bestimmten Abteilung (im Beispiel oben "Unternehmerforum") aus dem Listenfeld. Dadurch werden alle Abteilungsmitglieder eingeblendet.
- Über den Listenpunkt "Alle Abteilungen" werden sämtliche Personen des Mitgliederdatenbestands aufgelistet.
- Der Listenpunkt "Selektierte Mitglieder" blendet all diejenigen Mitglieder ein, die zuletzt in der Mitgliederübersicht angezeigt wurden. Dies bietet die Möglichkeit, unter Einbeziehung der Erweiterten Suche eine individuelle Vorauswahl zu treffen (siehe Kapitel "Suchfunktion – Erweiterte Suche" auf Seite 15).
- Wurde eine bestimmte Abteilung gewählt oder die Auswahl "Alle Abteilungen" getroffen, wird eine zusätzliche die Auswahl eingeblendet. Hier kann definiert werden, dass z. B. nur die Mitgliedsart "Ordentliches Mitglied" angeschrieben werden soll.
- Wurde bei "Abteilung" die Möglichkeit "Selektierte Mitglieder" gewählt, kann nicht zusätzlich nach Mitgliedsart selektiert werden.

Wurde sowohl die Art des Verteilers als auch die Mitgliedervorauswahl getroffen, werden alle in Frage kommenden Personen aufgelistet. Angezeigt wird jeweils Vorname, Name und E-Mail-Adresse des Mitglieds. Wurde z. B. als Verteilerart "privat" gewählt, werden die privaten E-Mail-Adressen angezeigt. Gibt es Personen ohne hinterlegte E-Mail-Adresse, so wird dies entsprechend angegeben.

Bevor die angezeigten Mitglieder ins E-Mail-System übertragen werden können, müssen sie noch markiert werden, indem das jeweilige Kästchen angehakt wird. Dies ist erforderlich, um ggf. Mitglieder ohne hinterlegte E-Mailadresse ausschließen zu können.

Die Markierung der Mitglieder kann als Einzelauswahl per Mausklick erfolgen oder über die Schaltfläche "Alle markieren". Aufgehoben wird die Auswahl eines Mitglieds durch erneutes anklicken oder gesammelt über die Schaltfläche "Alle demarkieren".

Sind alle benötigten E-Mail-Adressen angewählt, können die Daten durch Betätigung der jeweiligen Schaltfläche wahlweise für Lotus-Notes oder Microsoft Outlook aufbereitet und in die Zwischenablage kopiert werden. Die so gespeicherten E-Mail-Adressen können dann im Mailsystem in das Adressfeld der Nachricht eingefügt werden.

#### **B - 3.8.4 Legende**

In manchen Übersichtsmasken wird ganz links eine Farbcodierung dargestellt, anhand derer unterschiedliche Bearbeitungsstände oder Anschriftenarten sichtbar sind. Die jeweilige Bedeutung der einzelnen Farben ist über das Kontextmenü und dort über "Legende" abrufbar.

Die Legende der Mitgliederübersicht sieht beispielsweise so aus:

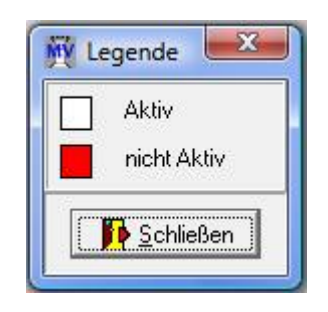

#### **B - 3.8.5 Standardspalten**

Die Maskeneinstellungen (Spalten, Spaltenanordnung, Spaltenbreite) werden in der Windows-Registry gespeichert. Kommen Spalten im Laufe der Programmentwicklung dazu, so werden diese ohne Eingriff in die Registry nicht berücksichtigt. Durch den Menüpunkt "Standardspalten" wird die Ansicht ohne manuellen Eingriff in die Registry auf den aktuellen Stand gebracht. Danach ist eine individuelle Umgestaltung möglich.

#### **B - 3.8.6 Listendrucke**

Grundsätzlich werden die Listen von den Kammern/Vereinen selbst erstellt, da jede Kammer/jeder Verein individuelle Anforderungen stellt. Die NOC unterstützt jedoch die Listenerstellung und stellt Muster zur Verfügung. Die Listen können mit Crystal Reports Designer ab Version 11.5 erstellt werden, als Runtime-Version ist die Version 11.5 eingebunden und die von der NOC zur Verfügung gestellten Listen sind mit Version 11.5 erstellt.

Nach Auswahl des Menüpunktes wird das Verzeichnis eingeblendet, das in den Einstellungen als Verzeichnis für die entsprechenden Listen hinterlegt ist (siehe Kapitel "Einstellungen" auf Seite 48).

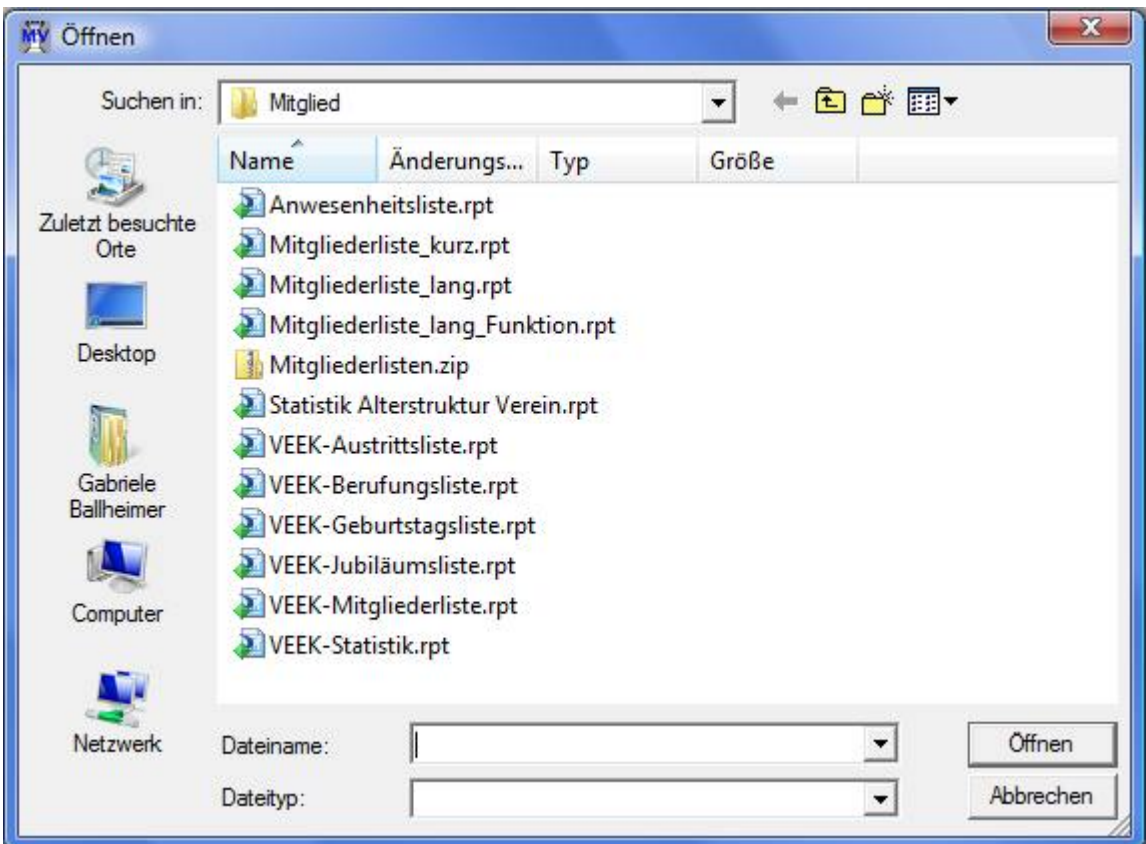

Bei den Listen besteht immer eine Wahlmöglichkeit, ob die Liste direkt gedruckt werden soll oder die Liste erst als Druckvorschau am Bildschirm angezeigt werden soll:

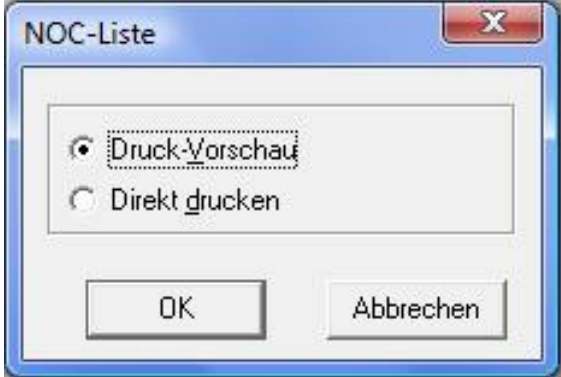

Bei der Auswahl "Direkt drucken" wird die Liste direkt auf dem Standarddrucker ausgedruckt. Bei Auswahl der Option "Druckvorschau" wird die Liste in einem Vorschaufenster angezeigt.

 $\Sigma$ **Nerte** eingeben Wonach soll die Liste Sortiert sein?: Sortierung Nachname, Vorname  $\overline{\mathbf{r}}$ Für welche Veranstaltung soll die Liste gedruckt werden? Veranstaltungsname OK Abbrechen

Nach dieser Auswahl erscheint bei vielen Listen noch ein Fenster zur Eingabe von Parametern:

Nach Auswahl der Option Druckvorschau wird die Liste in einem Vorschaufenster angezeigt:

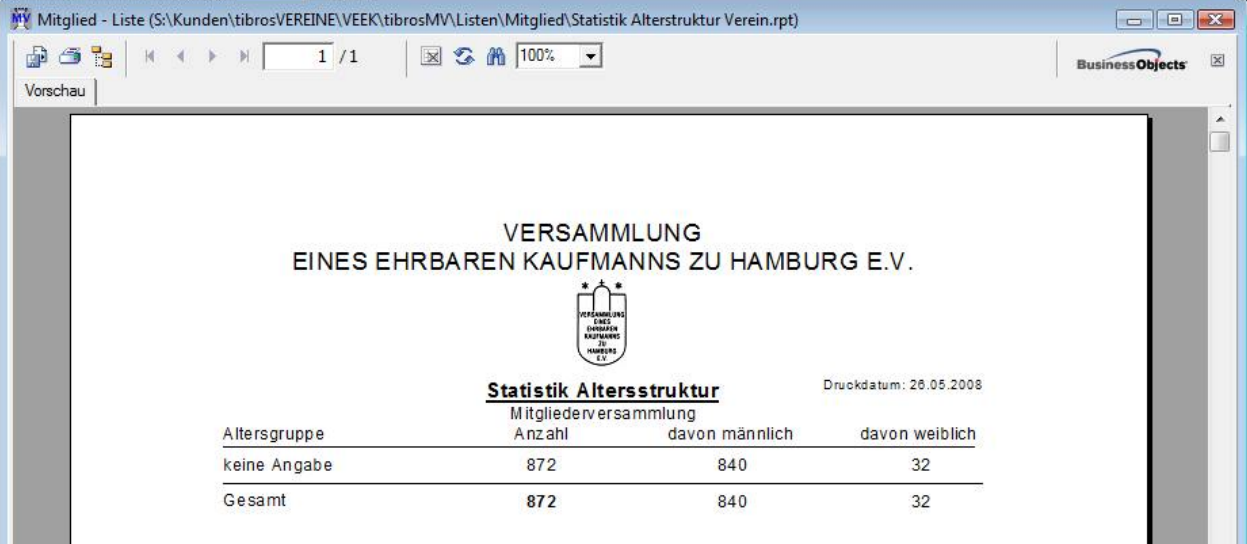

Über die Pfeilschaltflächen kann durch die Liste navigiert werden. Mit der Schaltfläche kann seitenweise vorwärts, mit der Schaltfläche seitenweise rückwärts durch die Liste geblättert werden. Mit den Schaltflächen Nund Kann man direkt zur letzten bzw. zur ersten Seite springen. Über die Druckerschaltfläche kann dann gedruckt werden, wobei hier noch einmal der Drucker gewählt und nach Seiten eingegrenzt werden kann. Weiterhin gibt es die Möglichkeit die Daten über die Exportschaltfläche in verschiedene Formate zu exportieren.

### **B - 3.8.7 Formulardruck**

Grundsätzlich werden die Formulare von den Kammern/Vereinen selbst erstellt, da jede Kammer/jeder Verein individuelle Anforderungen stellt. Die NOC unterstützt jedoch Formularerstellung und stellt auch Muster zur Verfügung.

Nach Auswahl des Menüpunktes Freiformular oder Wordübergabe wird das Verzeichnis eingeblendet, das in den Einstellungen als Verzeichnis für die entsprechenden Freiformulare hinterlegt ist (siehe Kapitel "Einstellungen" auf Seite 48).

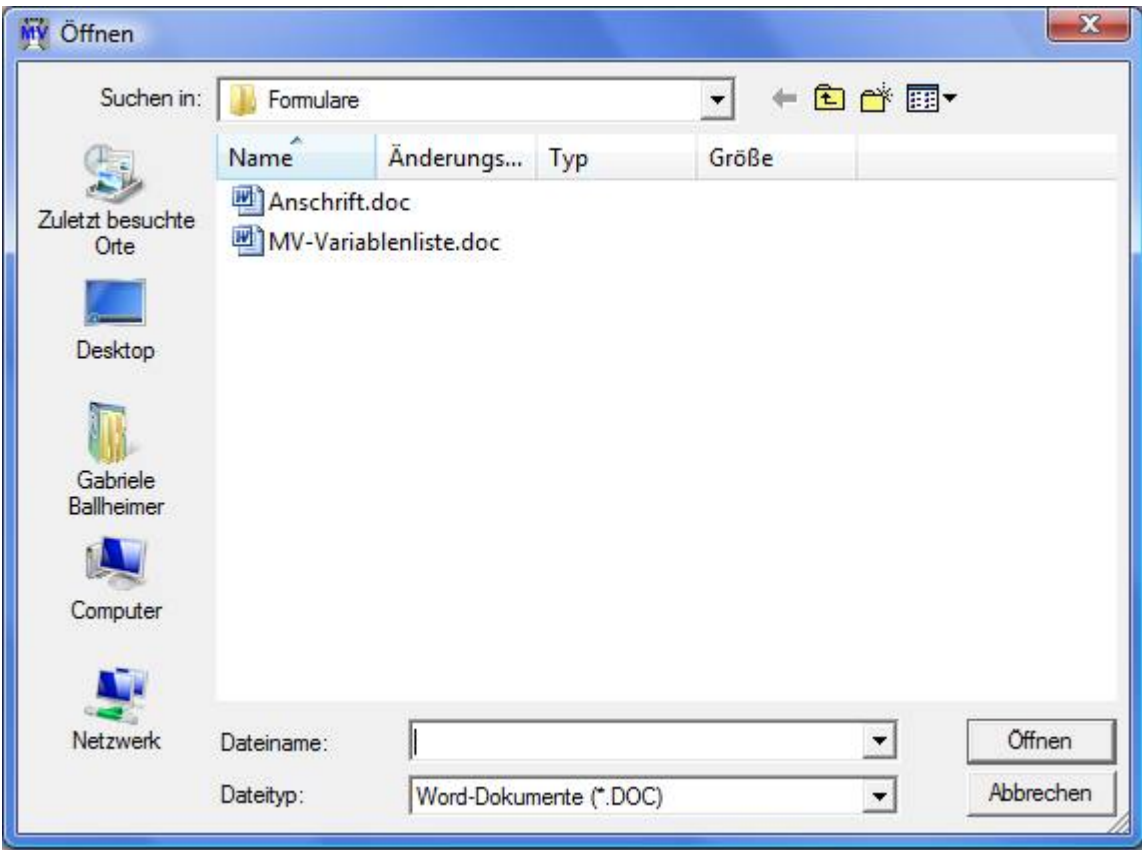

Mit einem Doppelklick auf das gewünschte Formular wird das Formular gewählt und die Variablen werden an das Formular übergeben. Beim bleibt das Formular in Word stehen und kann dort noch einmal bearbeitet werden.

Die Formulare werden mit Microsoft Word im DOC-Format erstellt. Die zur Verfügung stehenden Variablen und die Namen der Variablen hängen von der Programmstelle ab, von der aus man das Formular aufruft. Um eine Übersicht der zur Verfügung stehenden Variablen zu erhalten, muss man von der gewünschten Programmstelle im Kontextmenü den Punkt Formulardruck wählen. Dann wird ein Formular gewählt, das lediglich die Variable «M->VARLIST» als Inhalt hat.

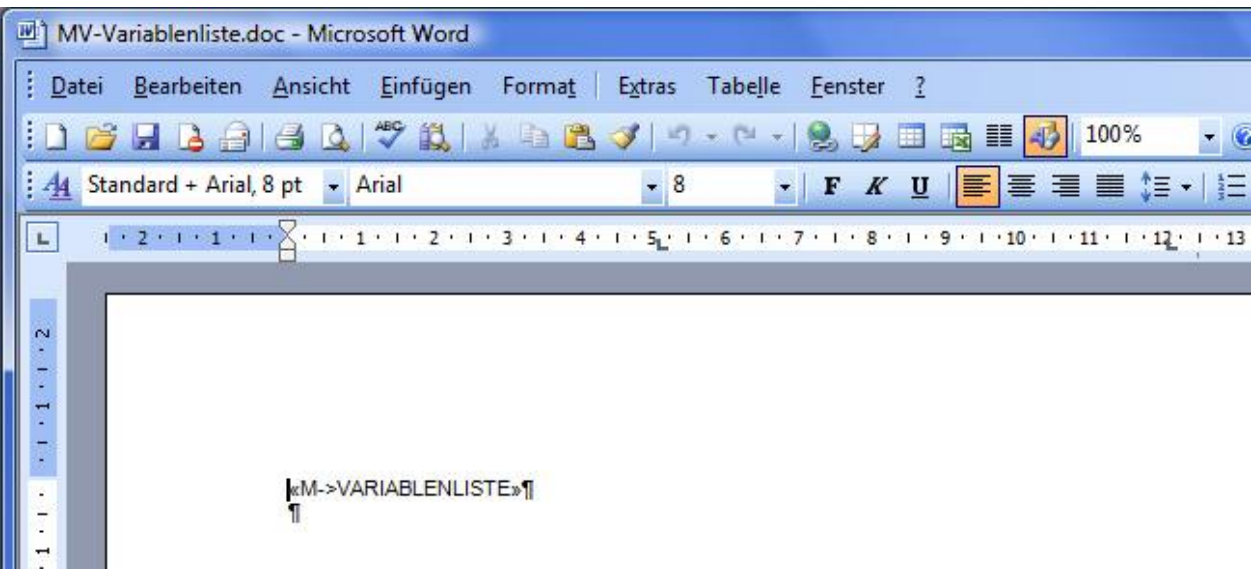

Es werden dann in dem Freiformular alle Variablen mit Namen, Inhalt des aktuellen Datensatzes und Beschreibung aufgelistet.

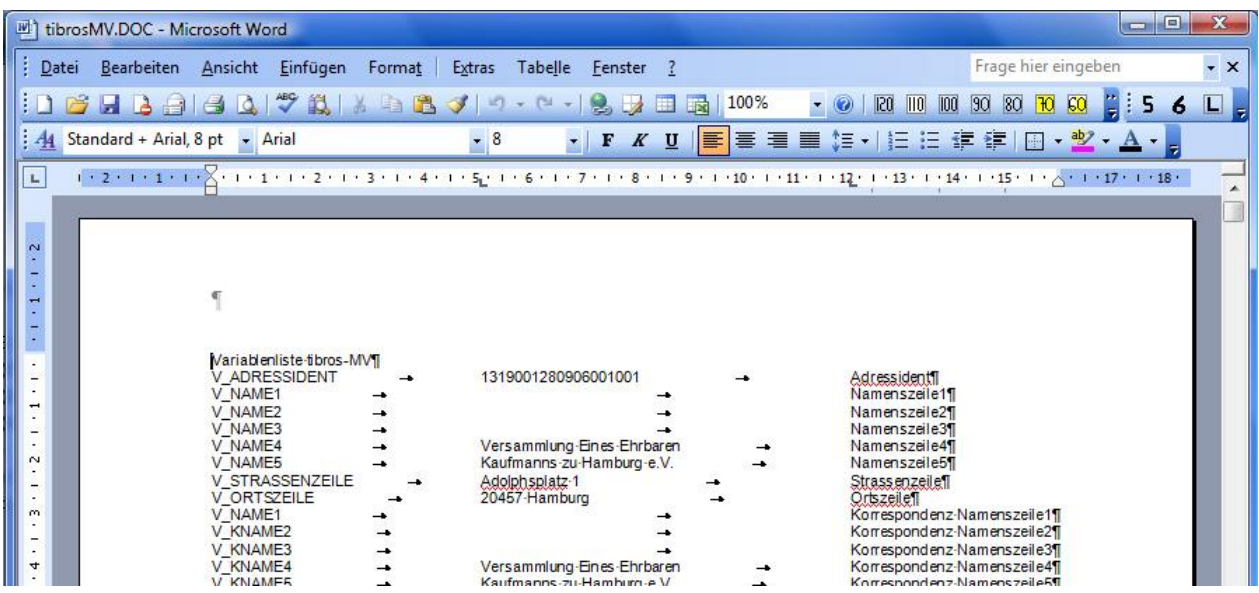

Eine Variable kann genutzt werden, indem vor die gezeigten Variable "M->" gestellt wird und der Ausdruck in die Klammern « » gesetzt wird.

#### **Beispiel:**

Name der Variable V\_NAME1<br>Nutzung im Formular (M-> V NAME1) Nutzung im Formular

Die Klammern erzeugt man mit der Tastenkombination ALT+174 bzw. ALT+175, wobei die Ziffern über den Nummernblock der Tastatur zu tippen sind. Neben der reinen Variablenausgabe sind auch bestimmte Abfrage- und Feldfunktionen möglich, ähnlich den Datumsfunktionen und Serienbrief-Bedingungsfeldern von Word. Im Bedarfsfall kann von der NOC eine Kurzdokumentation, welche Funktionen möglich sind, zur Verfügung gestellt werden.

# **C DATEI**

### **C - 1 Programmende**

Dieser Menüpunkt schließt tibros-MV.

# **D STAMMDATEN**

# **D - 1 Suchen**

Über die Suchmaske können die Daten zu Vereinsabteilungen, Mitgliedern und dem Vereinsinventar abgerufen werden.

#### **D - 1.1 Abteilungen**

Die Registerkarte Abteilungen bietet einen Überblick über die Abteilungen, die für den aktuellen Verein angelegt wurden.

Angezeigt werden die Abteilungsnummer und –bezeichnung, das Gründungsdatum und die Gesamtmitgliederzahl und die aktuelle Anzahl der aktiven Mitglieder. In der Übersicht der Abteilungen ist besteht nur die Möglichkeit zur einfachen Suche (siehe Kapitel "Suchfunktion" auf Seite 14 und "Suchfunktion – Einfache Suche (Volltextsuche)" auf Seite 14).

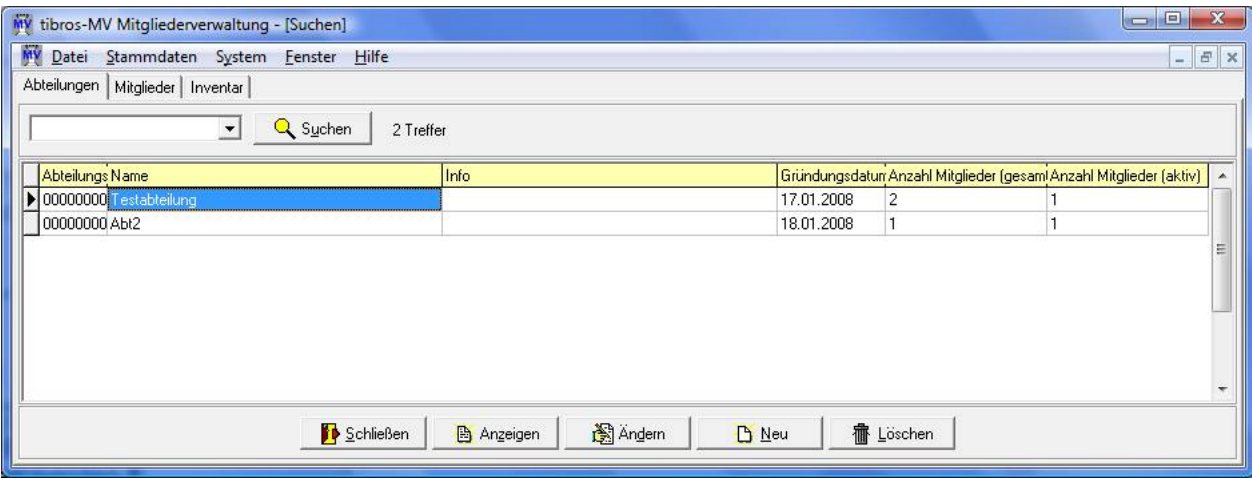

# **D - 1.1.1 Abteilungen – Abteilung**

Wird in der Abteilungsübersicht eine Abteilung doppelt angeklickt oder die Schaltfläche "Anzeigen" gewählt, erhält man die weiteren Informationen zu dieser Abteilung:

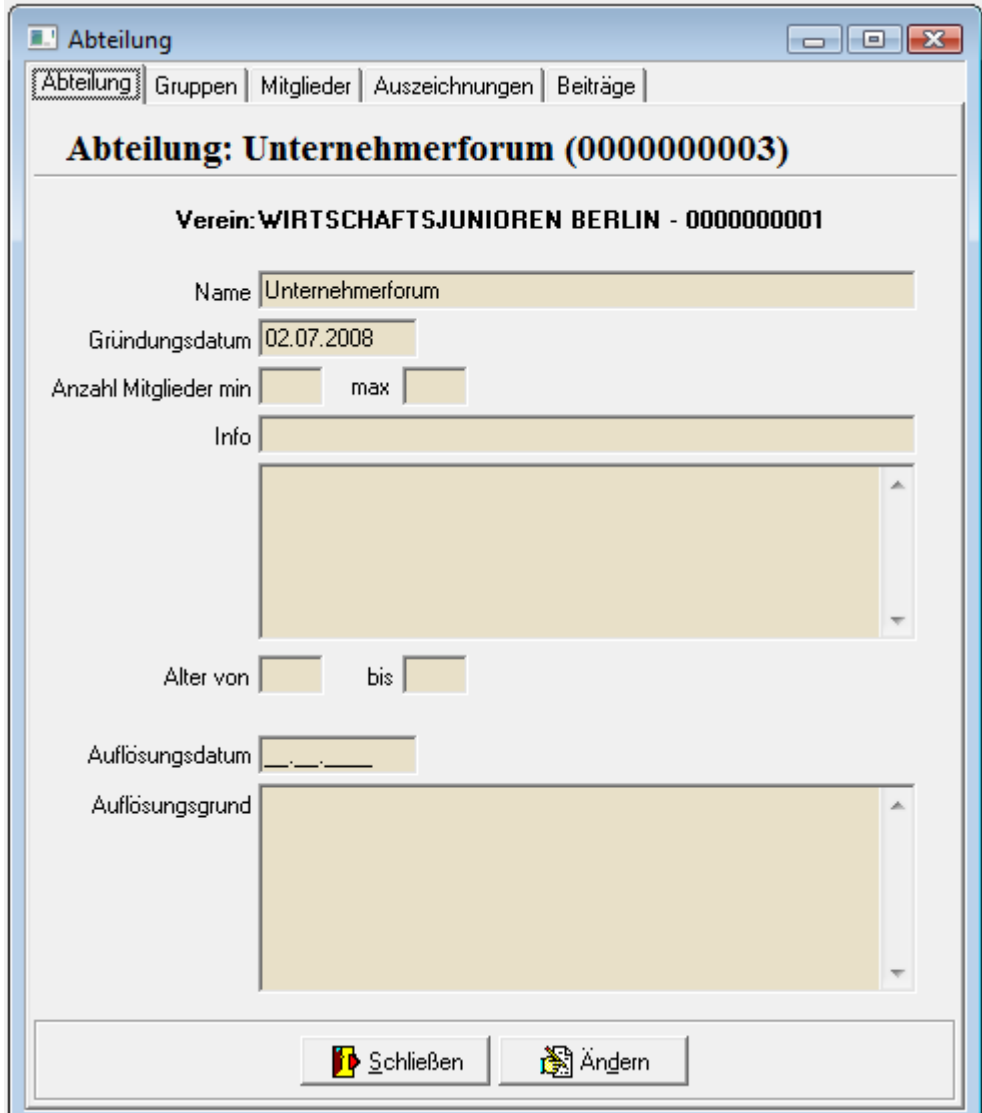

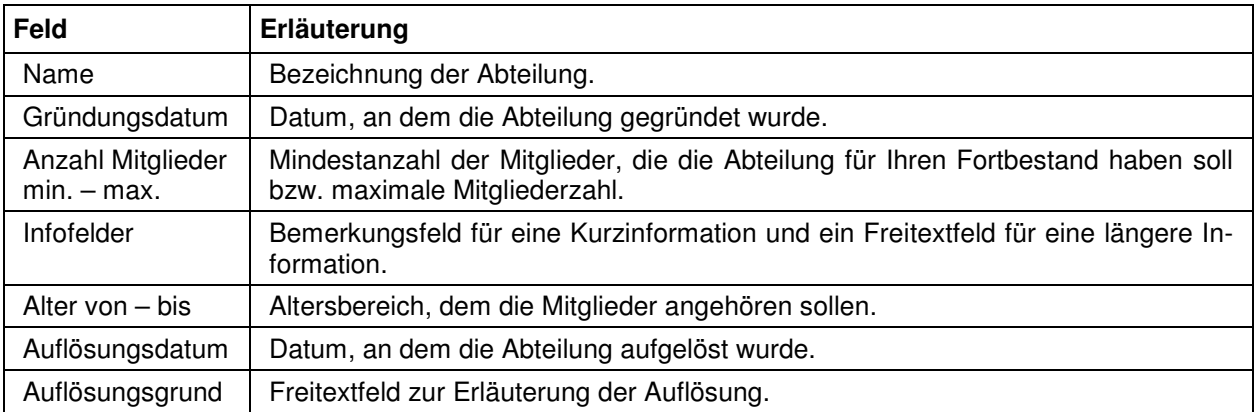

# **D - 1.1.2 Abteilungen – Gruppen**

Zu den Abteilungen können Gruppen angelegt werden. Wird die Registerkarte "Gruppen" aktiviert, beziehen sich die angezeigten Gruppen auf die Abteilung, die in der vorhergehenden Registerkarte gewählt war.

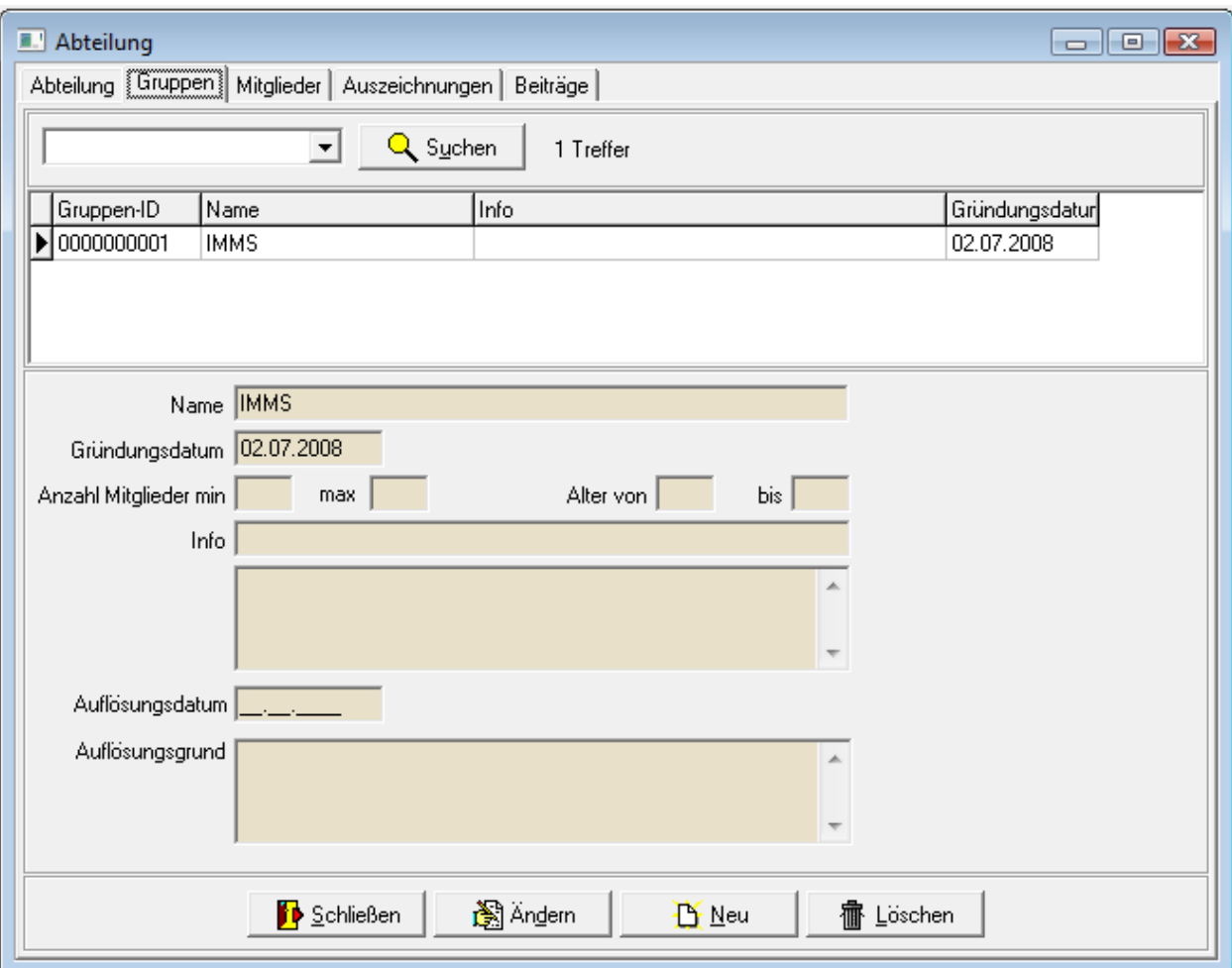

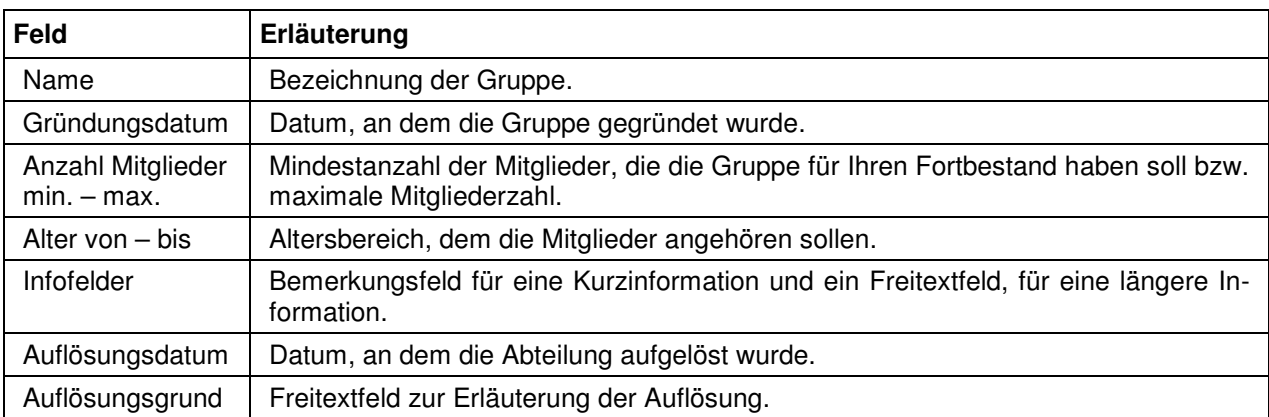

### **D - 1.1.3 Abteilungen – Mitglieder**

Wird die Registerkarte "Mitglieder" aktiviert, beziehen sich die angezeigten Mitglieder auf die Abteilung, die in der vorhergehenden Registerkarte gewählt war. Sollen alle Mitglieder unabhängig der Abteilungszugehörigkeit angezeigt werden, ist dies nur über die allgemeine Mitgliederansicht über den Menüpunkt "Stammdaten → Suche → Mitglieder" möglich (siehe Kapitel "Mitglieder" auf Seite 31). Die Anzeige und Änderung von Mitgliedsdaten ist über diese Ansicht möglich, die Neuanlage von Mitgliedern ist ebenfalls nur über die allgemeine Mitgliederansicht möglich.

Zusätzlich zur Einfachen Suche (siehe Kapitel "Suchfunktion" auf Seite 14) besteht hier noch die Möglichkeit, die angezeigten Mitglieder auf die Gruppenzugehörigkeit einzuschränken. Dazu wird das Optionskästchen bei "Ergebnisse auf Gruppe einschränken" aktiviert. Es kann jeweils auf die Gruppe eingeschränkt werden, die in der vorhergehenden Registerkarte "Gruppe" ausgewählt war.

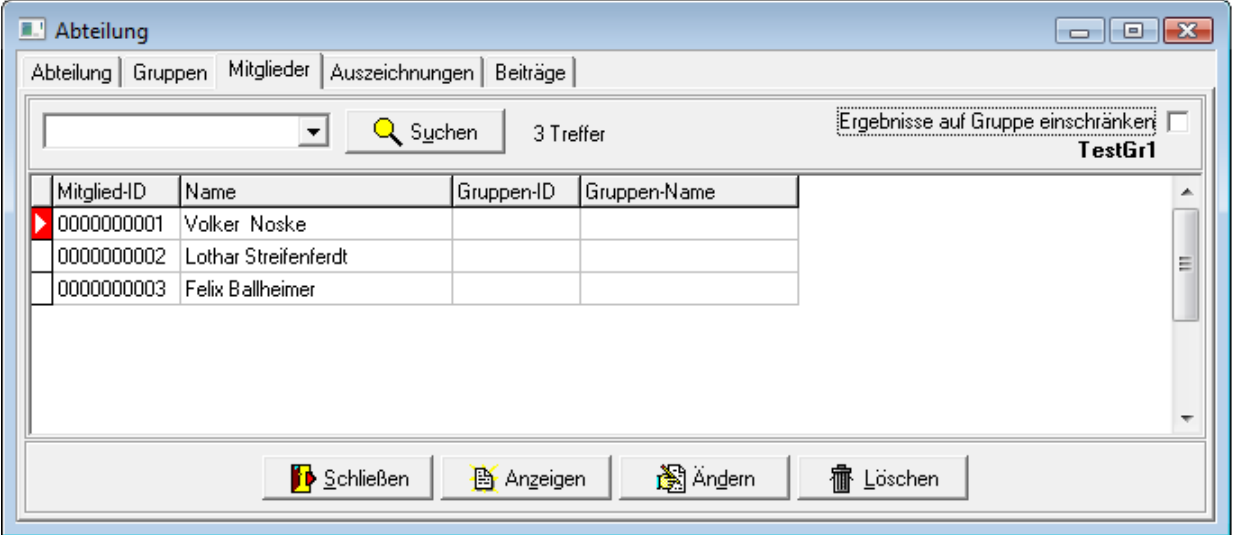

#### **D - 1.1.4 Abteilungen – Auszeichnungen**

Hier werden die Auszeichnungen, die die Abteilung/Gruppe erhalten hat, dokumentiert. Auszeichnungen, die sich auf ein spezielles Mitglied beziehen, sind beim jeweiligen Mitglied zu erfassen (siehe Kapitel "Mitglied – Auszeichnungen" auf Seite 39).

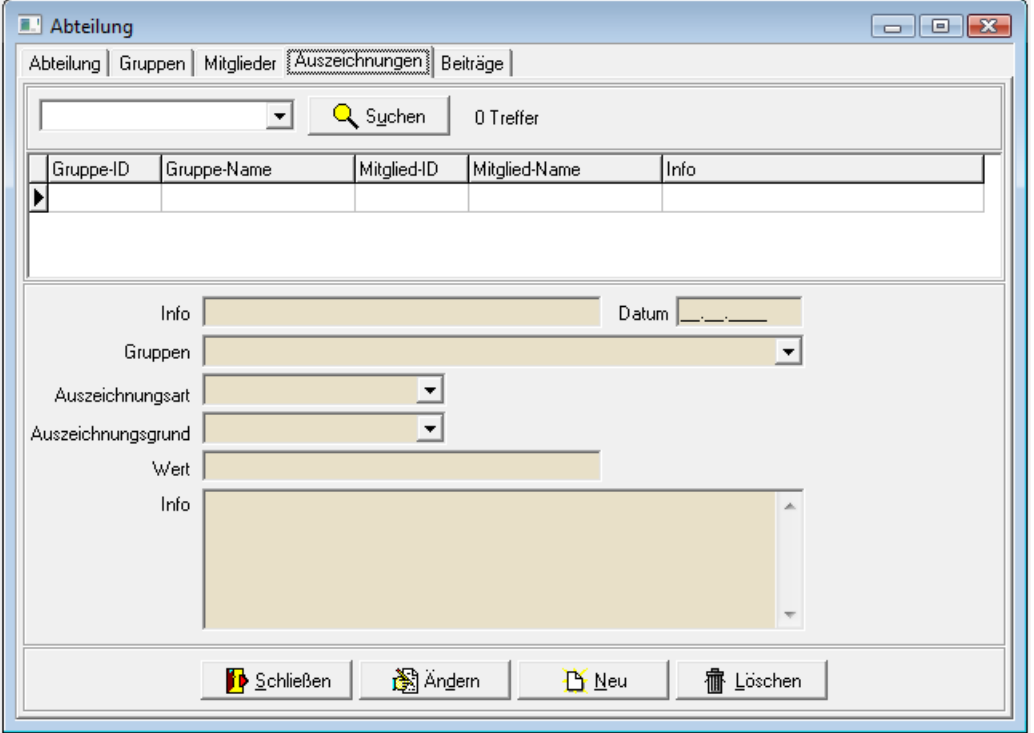

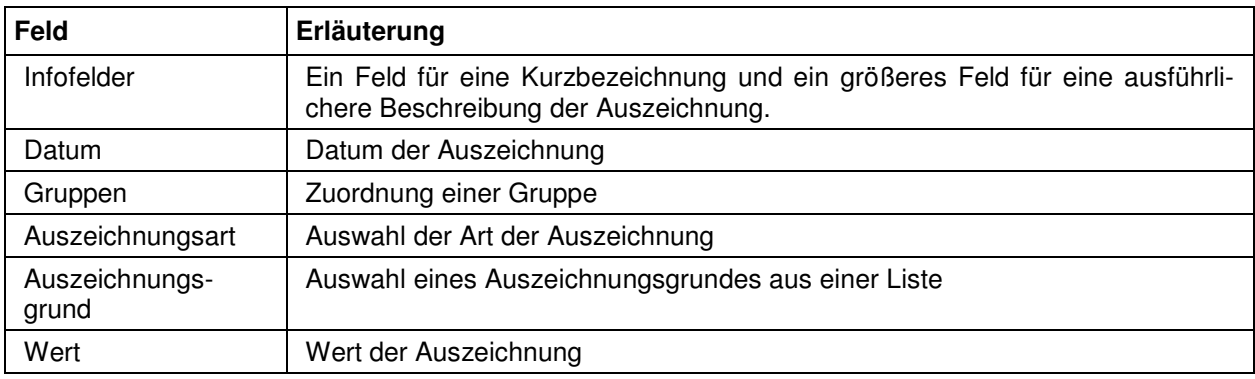

#### **D - 1.1.5 Abteilungen – Beiträge**

Über diese Registerkarte können individuelle Beitragssätze für die aktuell gewählte Abteilung festgelegt werden. Beitragssätze, die für den Verein allgemein gelten, können hier nicht bearbeitet werden, dies ist nur über den Menüpunkt "Stammdaten → Vereinsdaten → Beiträge" möglich (siehe Kapitel "Vereinsdaten – Beiträge" auf Seite 45). Beiträge, die sich nur auf ein ganz bestimmtes Mitglied beziehen, werden dort erfasst (siehe Kapitel "Mitglied – Beiträge" auf Seite 40).

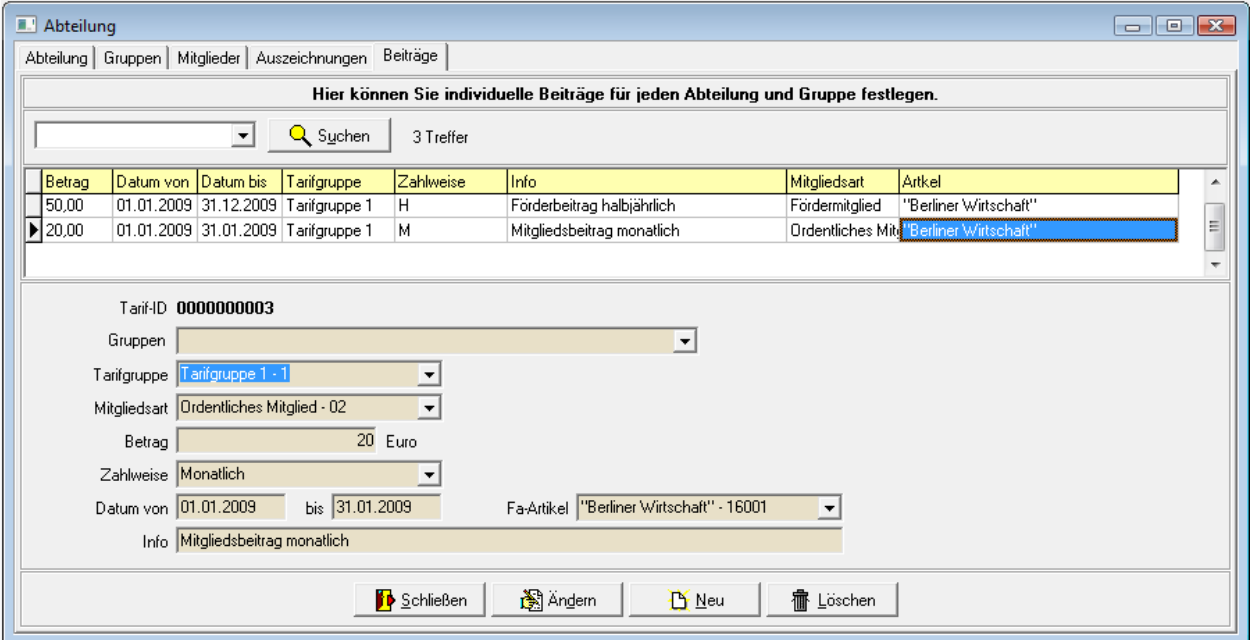

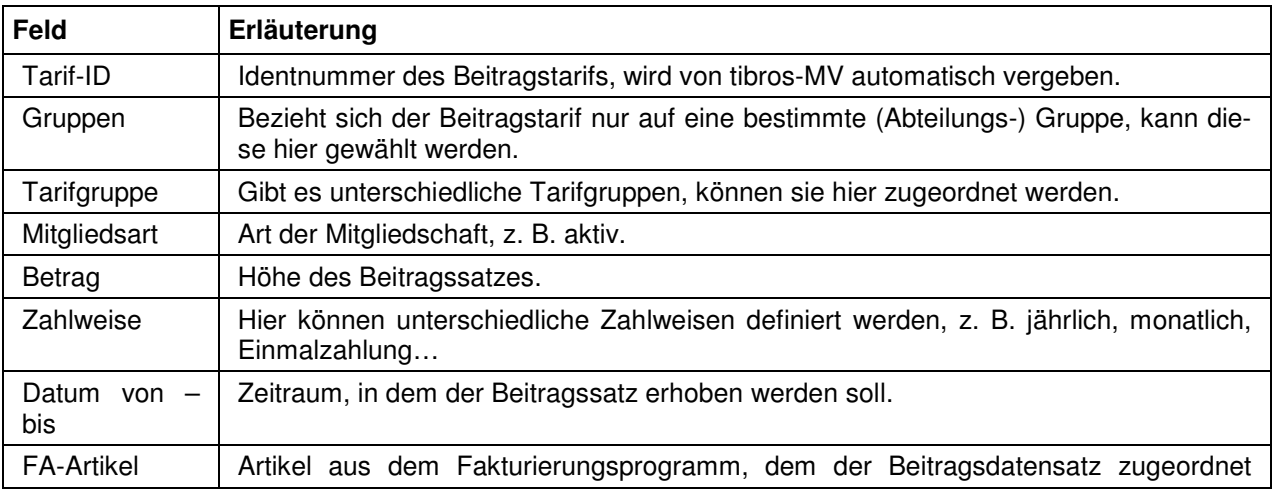

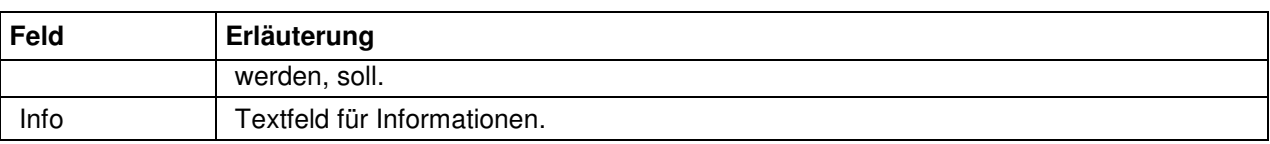

Die hier erstellten Beitragsdatensätze stellen eine Berechnungsgrundlage dar, auf deren Basis für die betroffenen Mitglieder der Beitrag berechnet wird. Damit dieser Datensatz den einzelnen Mitgliedern in Rechnung gestellt wird, muss ein Beitragslauf durchgeführt werden (siehe Kapitel "Beitragsberechnung" auf Seite 48).

#### **D - 1.2 Mitglieder**

Über den Menüpunkt "Stammdaten → Suche → Mitglieder" werden alle Vereinsmitglieder aufgelistet, unabhängig davon, ob sie einer Abteilung oder Gruppe angehören oder nicht.

In der allgemeinen Mitgliederübersicht stehen sowohl die Einfache als auch die Erweiterte Suche zur Verfügung (siehe Kapitel "Suchfunktion" auf Seite 14). Zusätzlich zu diesen Möglichkeiten kann über die Optionskästchen die Auswahl nochmals verfeinert werden. Möglich ist die Einschränkung auf alle Mitglieder, die entweder keiner oder einer bestimmten Abteilung angehören. Da sich beide Möglichkeiten logisch ausschließen, kann jeweils nur eine Möglichkeit gewählt werden. Zusätzlich kann der Anwender noch wählen, ob ausschließlich aktive Mitglieder angezeigt werden sollen, diese Option kann parallel zu einer der beiden vorhergehenden Optionen ausgewählt werden.

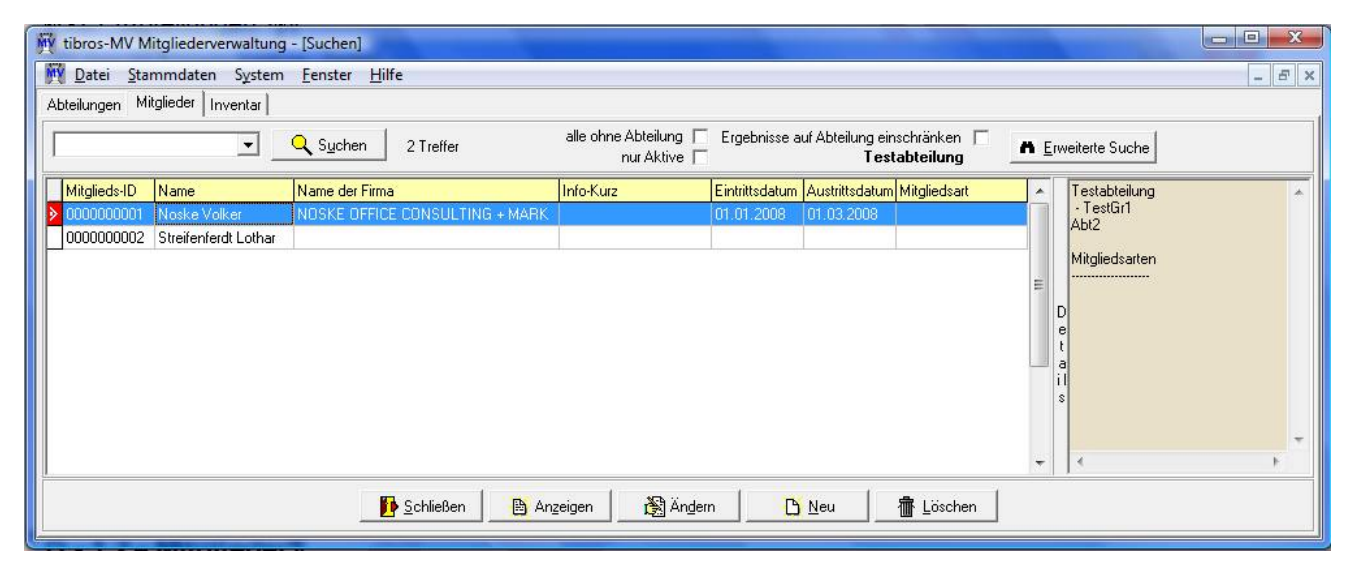

Wird die Schaltfläche "Neu" betätigt, wird der Erfassungsdialog zur Neuanlage eines Mitglieds gestartet. Das Programm öffnet tibros-AV, wo die Anschrift des neuen Mitglieds gesucht bzw. neu angelegt und in tibros-MV übernommen werden kann. Wurde die Anschrift übernommen, wird nochmals tibros-AV aktiviert, dieses Mal wird automatisch die Registerkarte für die Bankverbindung des neuen Mitglieds geöffnet. Hier kann die Bankverbindung des neuen Mitglieds angelegt und übernommen werden.

# **D - 1.2.1 Mitglieder – Person**

Hier werden die Personendaten des Vereinsmitglieds gepflegt:

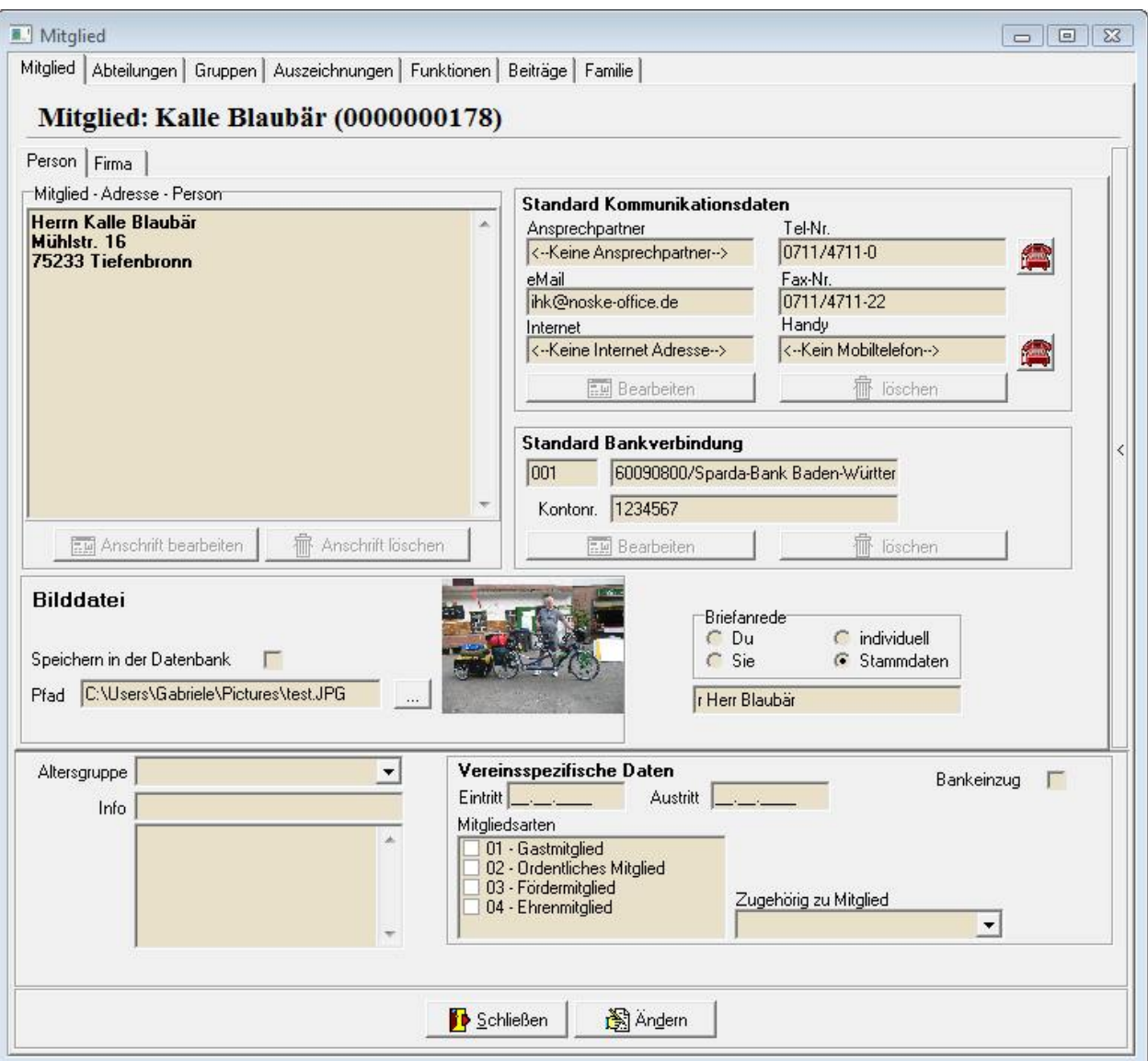

Im Kopfbereich der Maske wird der Vor- und Nachname und – in Klammern – die Identnummer des Mitglieds genannt. Ist zu dem Mitglied eine Firma hinterlegt, die inaktiv oder eingeschränkt aktiv ist, wird dies bereits auf der Personenmaske angezeigt:

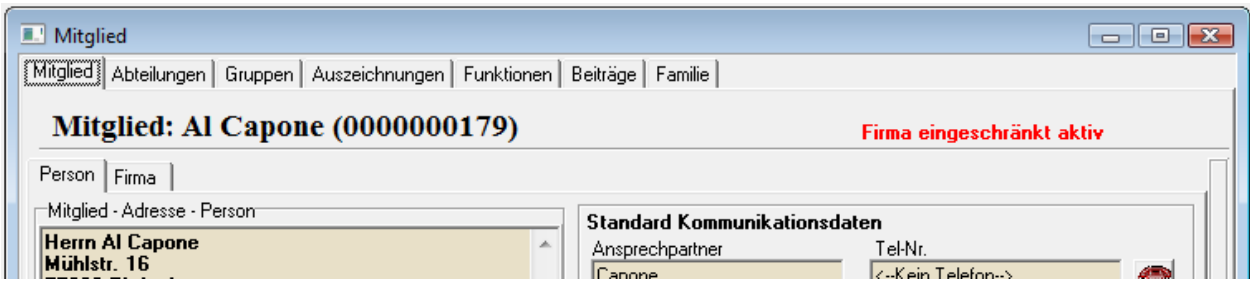

Ändert sich im Laufe der Zeit der Status der Firma, wird dies automatisch angezeigt, eine manuelle Aktualisierung ist nicht erforderlich.

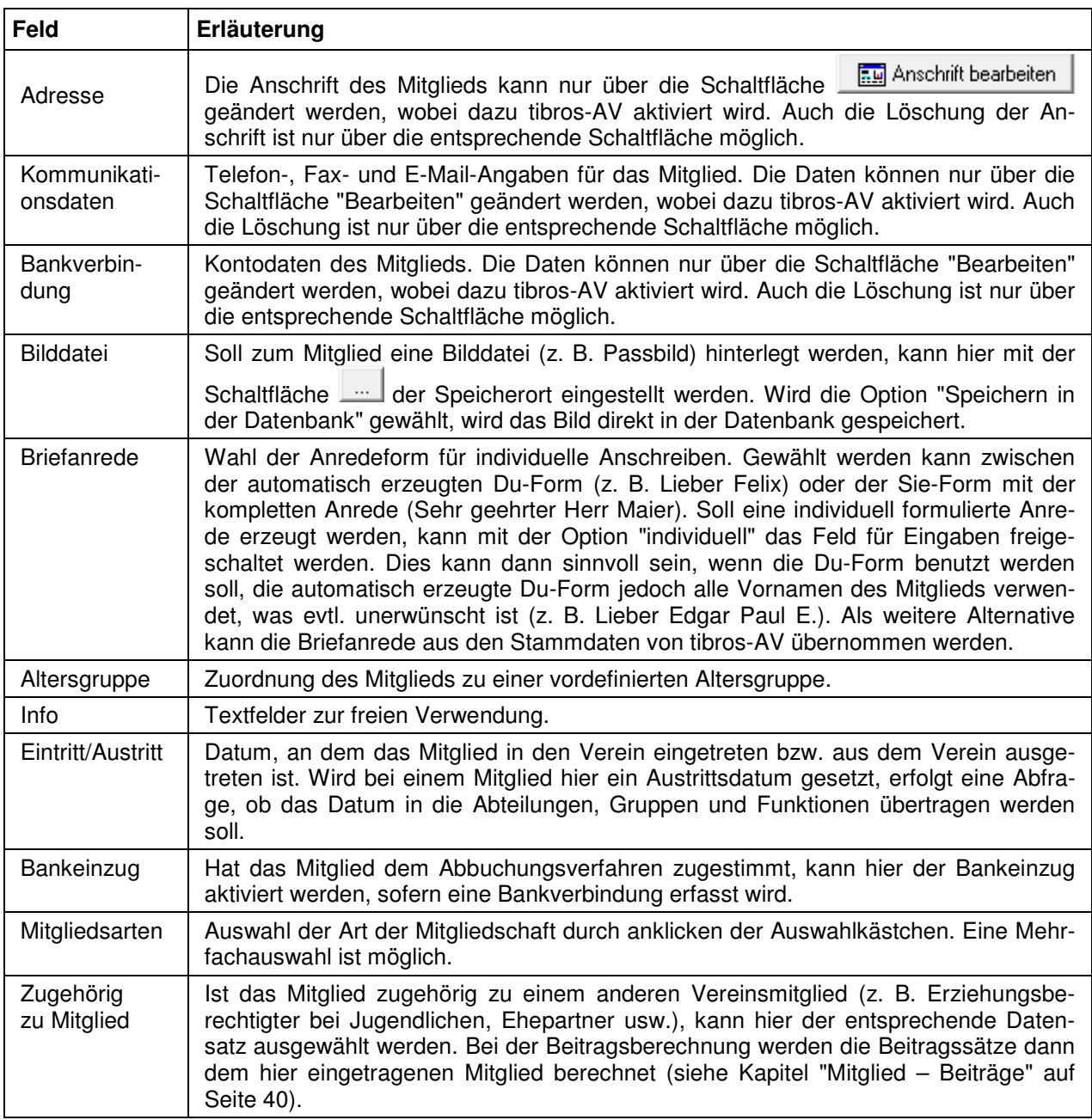

# **D - 1.2.2 Mitglieder – Firma**

Hat das Vereinsmitglied auch einen Firmenanschrift, wird diese über die Registerkarte Firma erfasst:

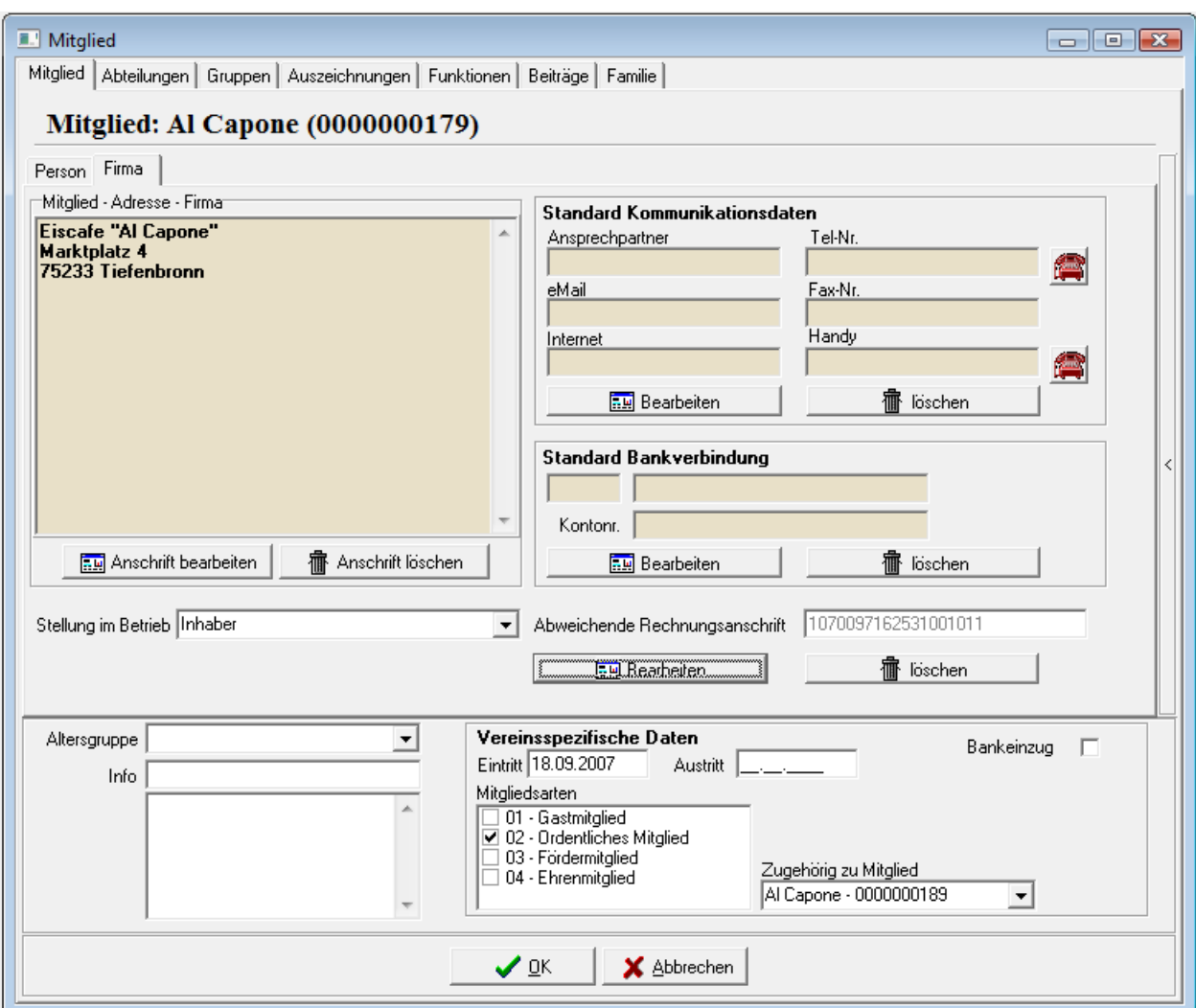

Im Kopfbereich der Maske wird der Vor- und Nachname und – in Klammern – die Identnummer des Mitglieds genannt. Ist zu dem Mitglied eine Firma hinterlegt, die inaktiv oder eingeschränkt aktiv ist, wird dies angezeigt:

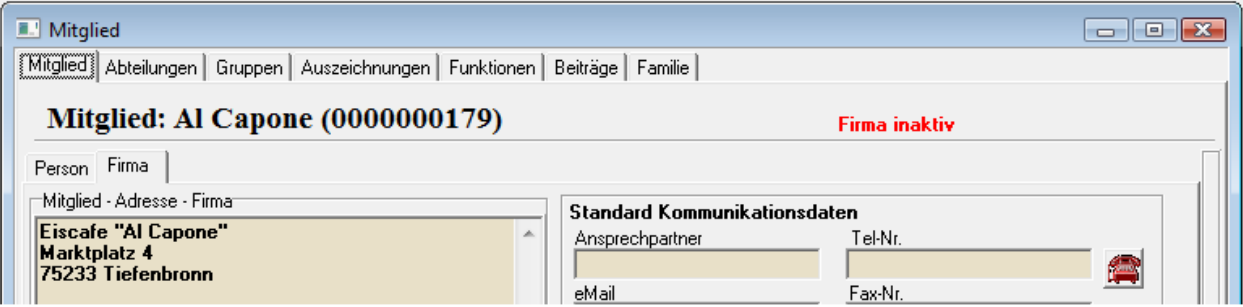

Ändert sich im Laufe der Zeit der Status der Firma, wird dies automatisch angezeigt, eine manuelle Aktualisierung ist nicht erforderlich.

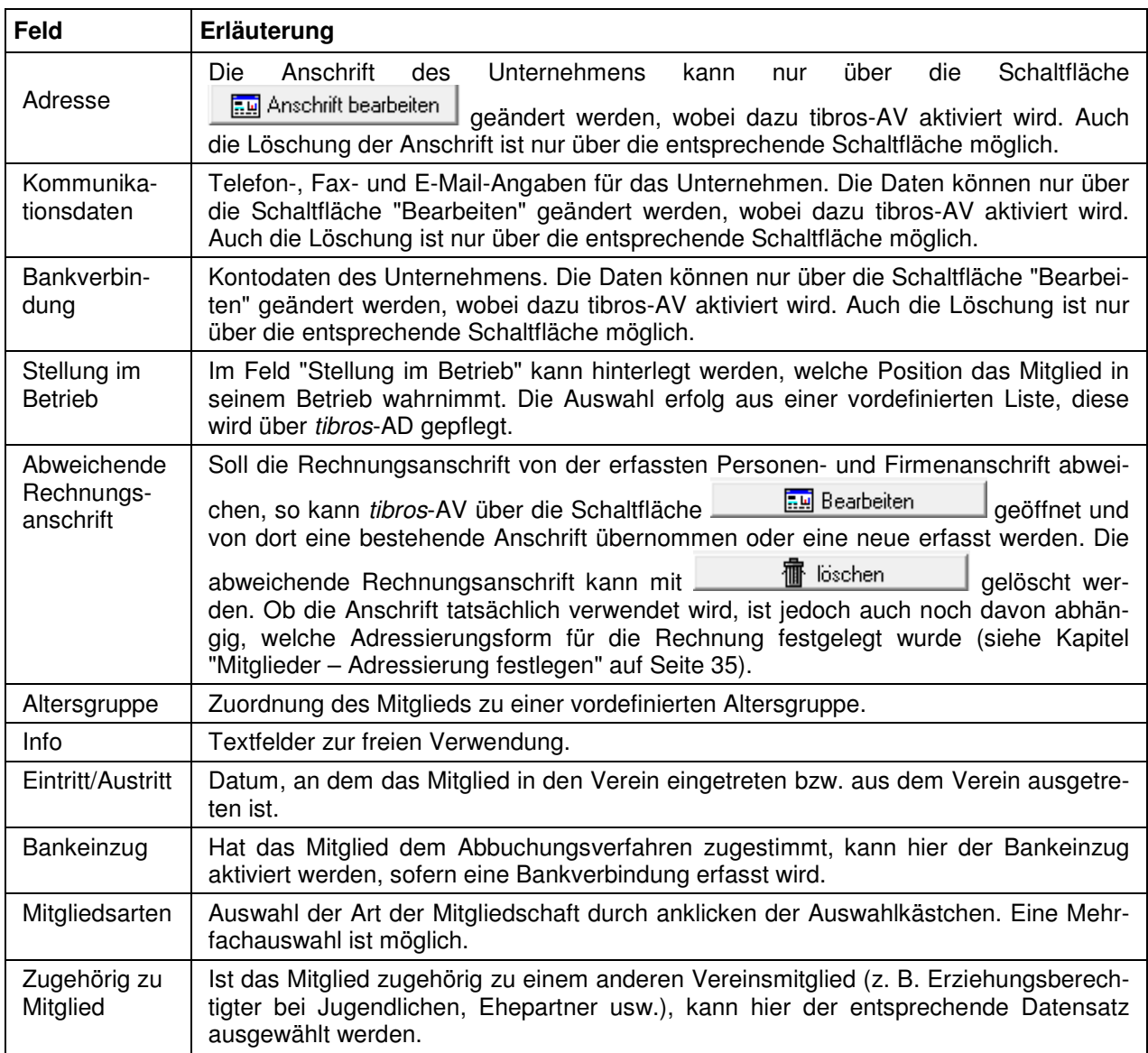

### **D - 1.2.3 Mitglieder – Adressierung festlegen**

Sowohl auf der Registerkarte der Person als auch auf der Registerkarte Firma kann der Adressierungsbereich geöffnet werden. Dazu wird rechts am Maskenrand auf die Schaltfläche  $\|\cdot\|$ geklickt:

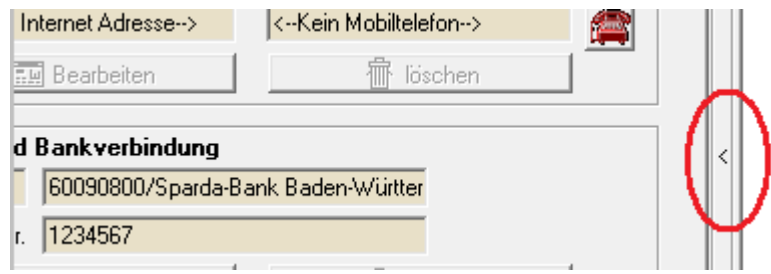

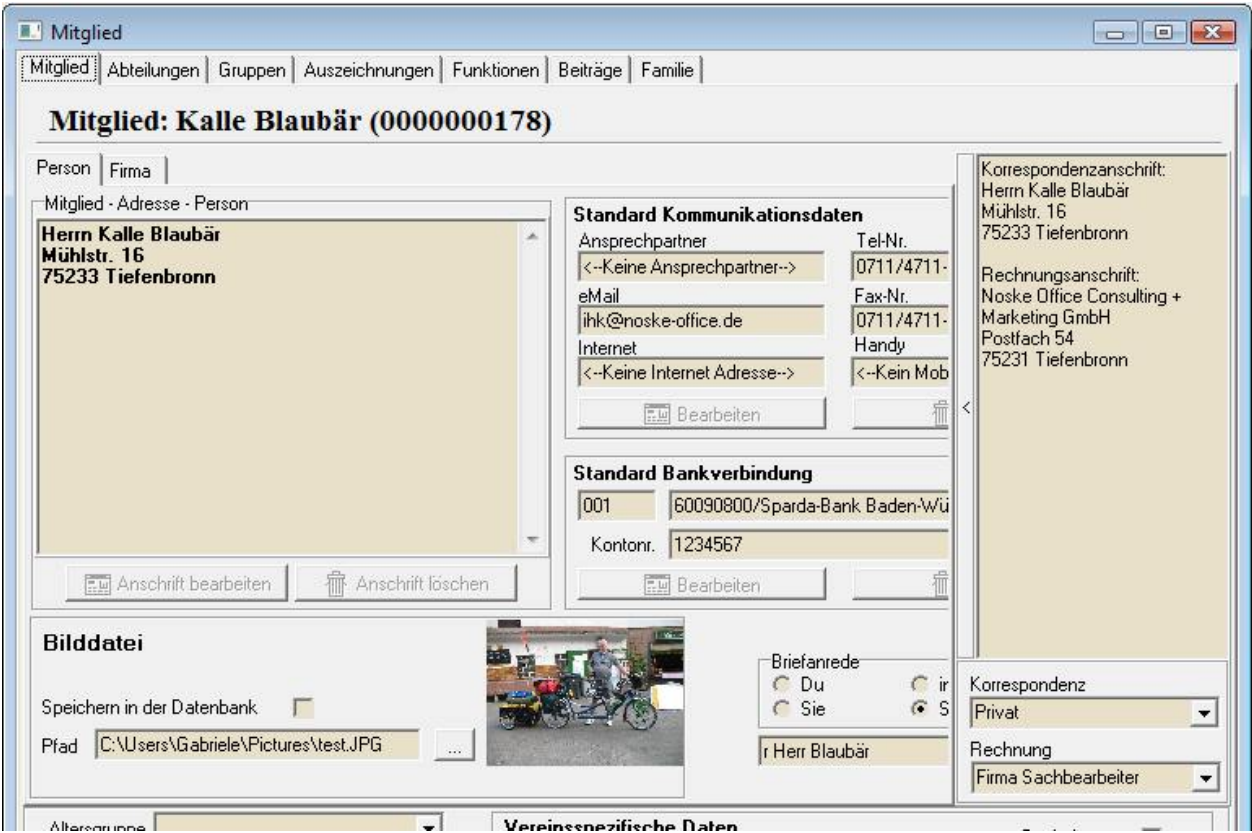

Dadurch wird ein Unterbereich der Maske geöffnet:

Es kann jeweils festgelegt werden, ob die Korrespondenz bzw. die Rechnung an die Privat- oder Firmenanschrift gehen soll. Wurde auf der Registerkarte "Firma" eine abweichende Rechnungsanschrift hinterlegt, so wird diese verwendet, sofern bei "Rechnung" die Auswahl "Firma Sachbearbeiter" oder "Firma z. H. Teilnehmer" vorgenommen wird (siehe Kapitel "Mitglieder – Firma" auf Seite 34).

# **D - 1.2.4 Mitglied – Abteilungen**

Hier werden die Abteilungszugehörigkeiten des einzelnen Mitglieds dokumentiert. Die angezeigten Abteilungszugehörigkeiten beziehen sich immer auf das Mitglied, das in der vorhergehenden Maske ausgewählt war.

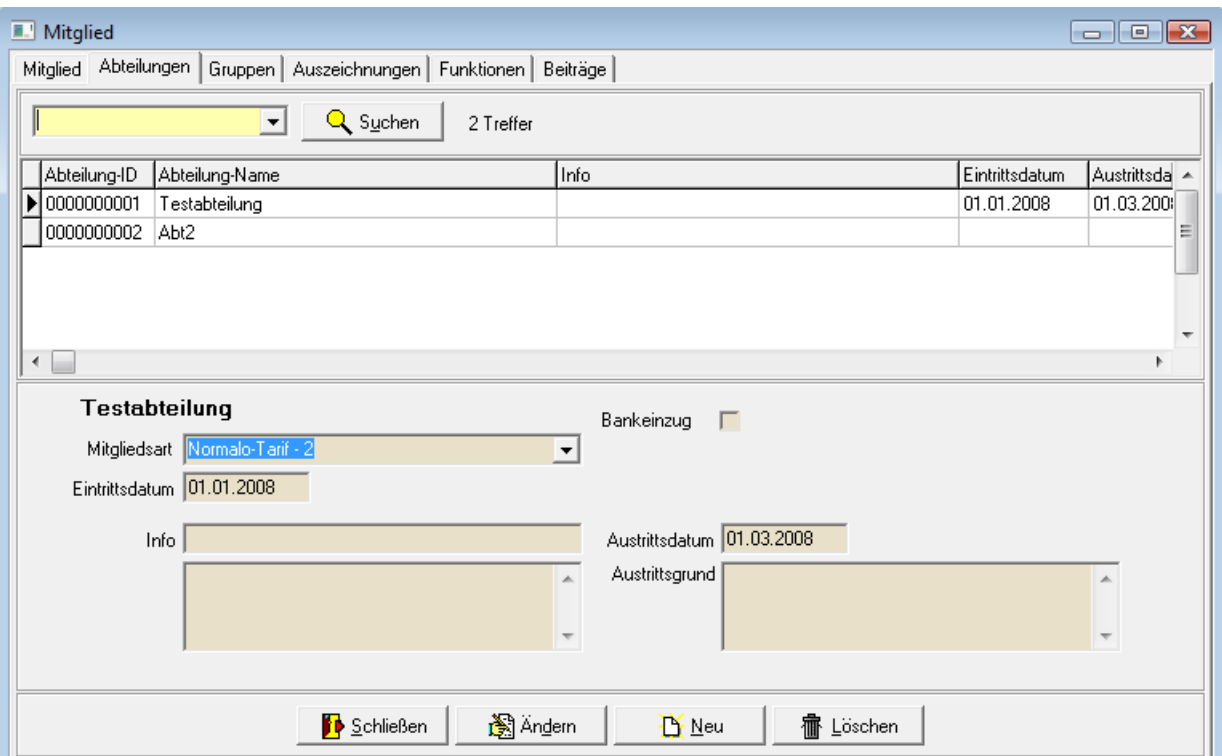

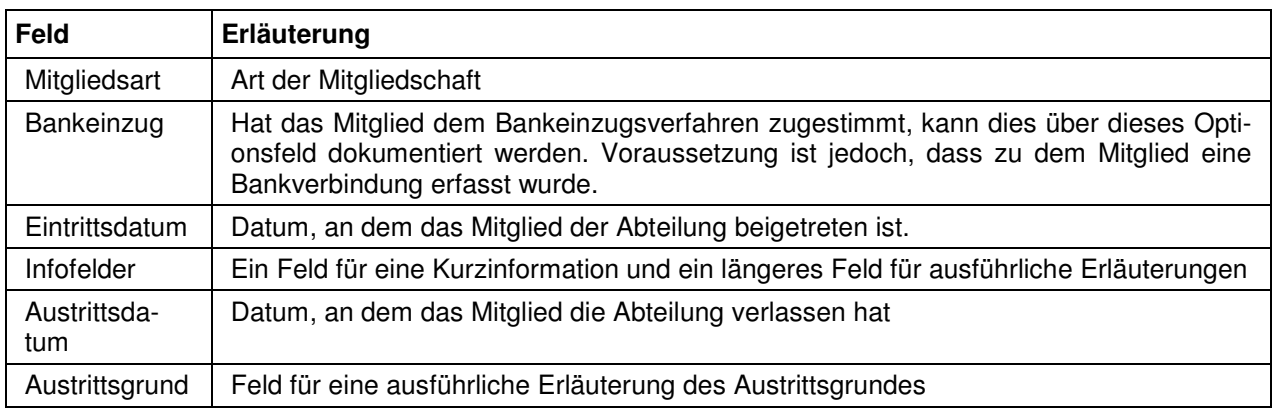

# **D - 1.2.5 Mitglied – Gruppen**

Hier werden die Gruppenzugehörigkeiten des einzelnen Mitglieds dokumentiert. Die angezeigten Gruppenzugehörigkeiten beziehen sich immer auf das Mitglied, das in der vorhergehenden Maske ausgewählt war.

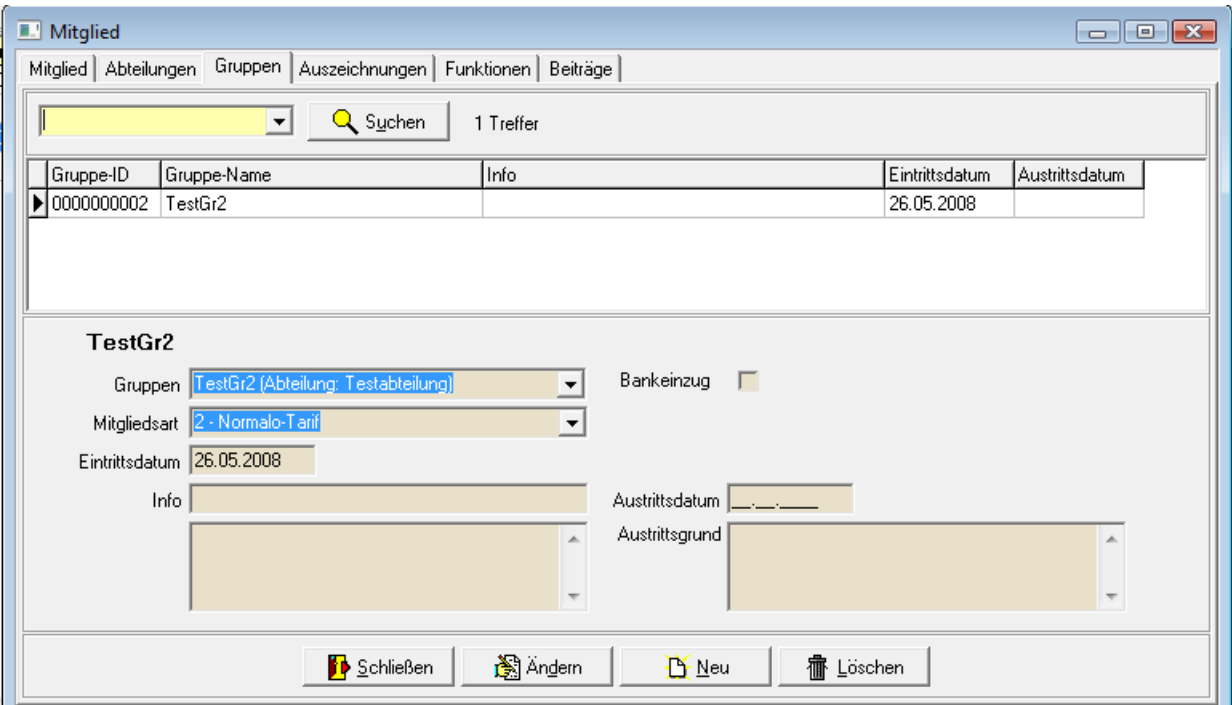

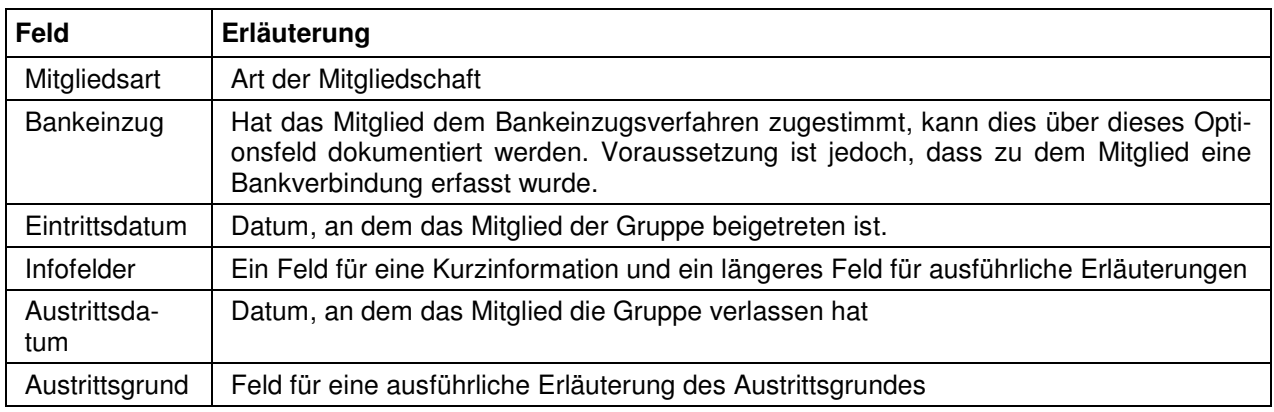

# **D - 1.2.6 Mitglied – Auszeichnungen**

Hier werden die Auszeichnungen, die das Mitglied erhalten hat, dokumentiert. Die angezeigten Auszeichnungen beziehen sich immer auf das Mitglied, das in der vorhergehenden Maske ausgewählt war. Auszeichnungen, die sich auf eine ganze Abteilung/Gruppe beziehen, sind bei der Abteilung zu erfassen (siehe Kapitel "Abteilungen – Auszeichnungen" auf Seite 29).

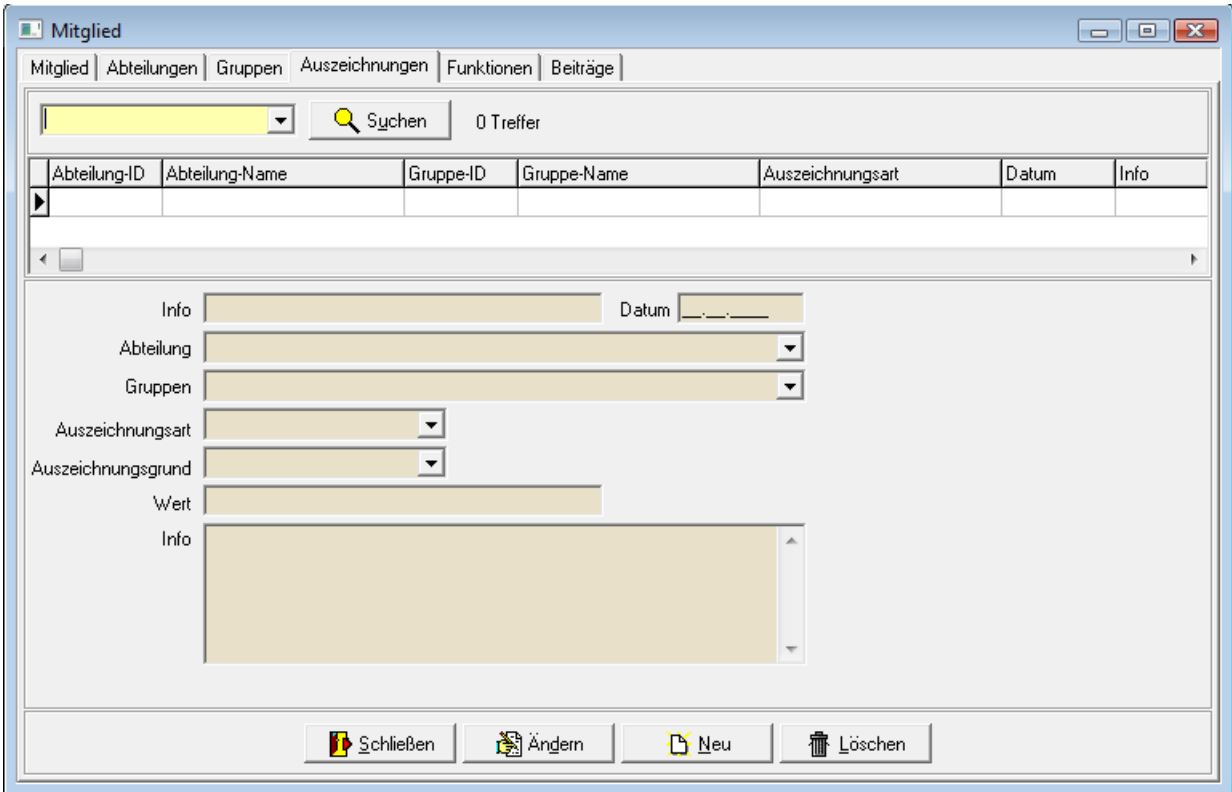

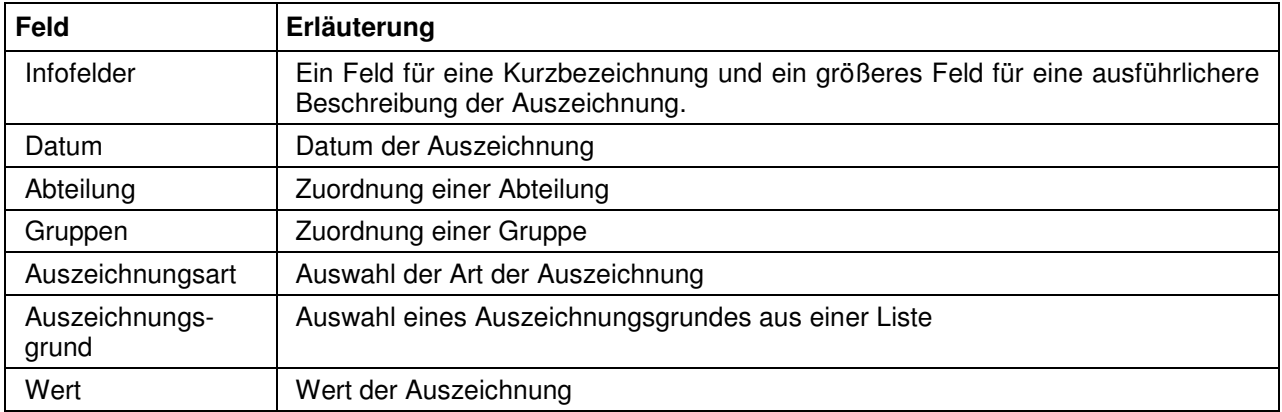

# **D - 1.2.7 Mitglied – Funktionen**

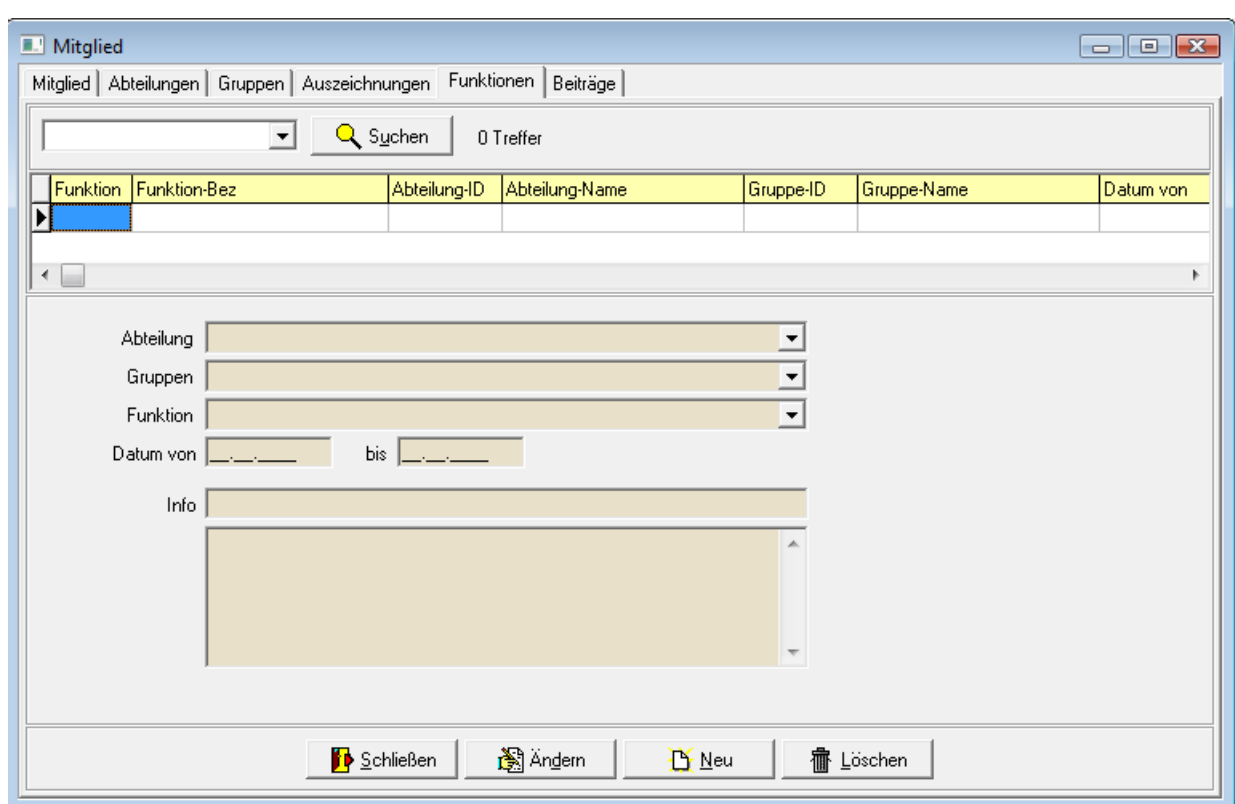

Übt das Mitglied bestimmte Funktionen innerhalb des Vereins aus, kann dies hier dokumentiert werden:

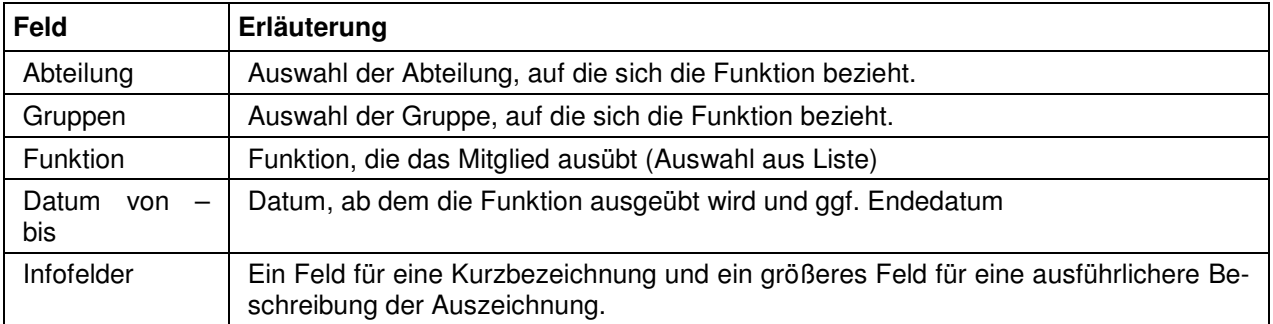

### **D - 1.2.8 Mitglied – Beiträge**

Über diese Registerkarte können individuelle Beitragssätze für das aktuell gewählte Mitglied festgelegt werden. Beitragssätze, die für den Verein allgemein gelten, können hier nicht bearbeitet werden, dies ist nur über den Menüpunkt "Stammdaten → Vereinsdaten → Beiträge" möglich (siehe Kapitel "Vereinsdaten – Beiträge" auf Seite 45), Beiträge, die sich auf eine ganze Abteilung/Gruppe beziehen, werden dort erfasst (siehe Kapitel "Abteilungen – Beiträge" auf Seite 30).

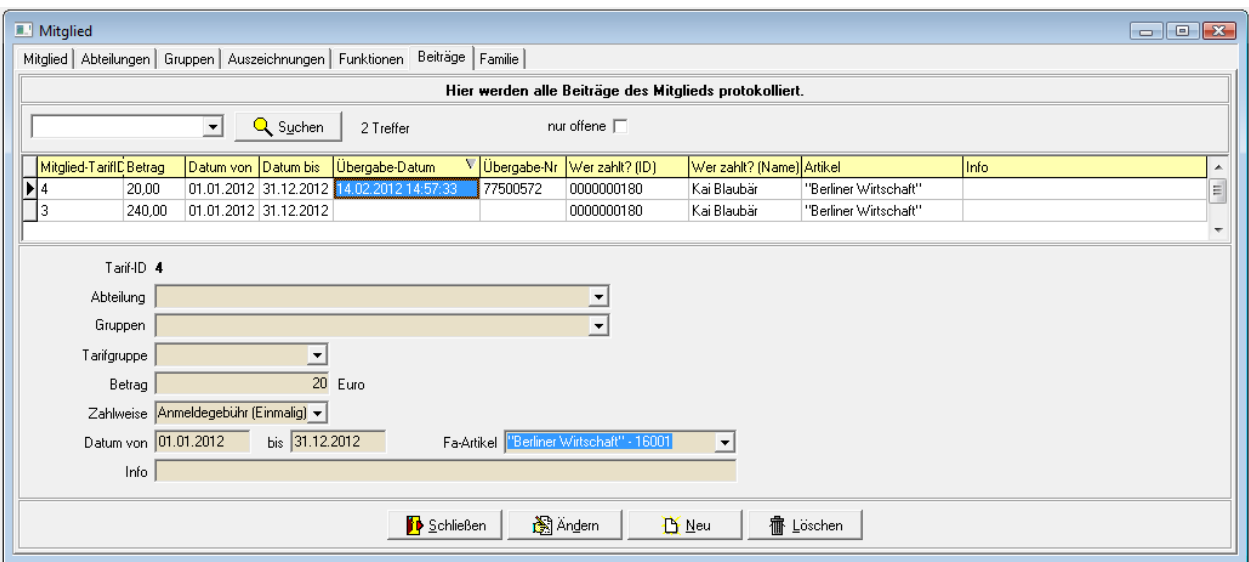

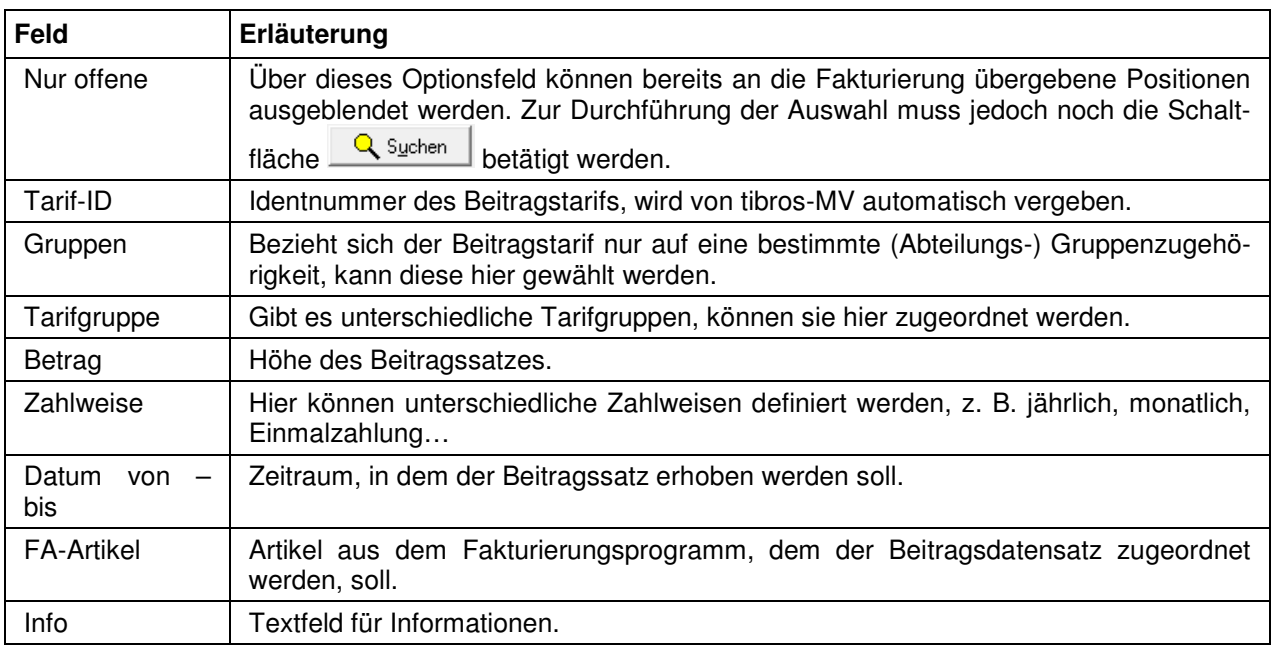

Die hier vorhandenen Beitragsdatensätze wurden entweder über die Schaltfläche  $\mathbb{E}^{\mathbf{N}^{\text{Heu}}}$  individuell für das Mitglied erstellt oder über einen Beitragslauf für das Mitglied eingetragen (siehe Kapitel "Beitragsberechnung" auf Seite 48).

Datensätze, bei denen die Spalten Übergabe-Datum und Übergabe-Nr. noch leer sind, wurden zwar dem Mitglied zur Berechnung eingetragen, jedoch noch nicht an die Fakturierung übergeben. Sollen die Datensätze tatsächlich in Rechnung gestellt werden, müssen diese markiert und dann über das Kontextmenü mittels des Menüpunktes "Übergabe an die Fakturierung" an das Fakturierprogramm übergeben werden (siehe Kapitel "Datensätze markieren" auf Seite 12). Dies ist jedoch an dieser Stelle nur für das gewählte Mitglied möglich. Sollen Beitragsdatensätze für mehrere oder alle Mitglieder an die Fakturierung übergeben werden, so kann dies über die Vereinsdaten vorgenommen werden (siehe Kapitel "Vereinsdaten – Offene Beitragspositionen" auf Seite 46). Die tatsächliche Rechnungsstellung und Übergabe an die Buchhaltung erfolgt dann über das Fakturierprogramm.

Über das Kontextmenü besteht auch die Möglichkeit, eine Gutschrift zu erstellen.

### **D - 1.2.9 Mitglied – Familie**

Die Registerkarte "Familie" bietet die Möglichkeit, Familienangehörige zu einer Familienmitgliedschaft zusammenzufassen, ohne die einzelnen Angehörigen als vollständige Mitgliedsdatensätze erfassen zu müssen:

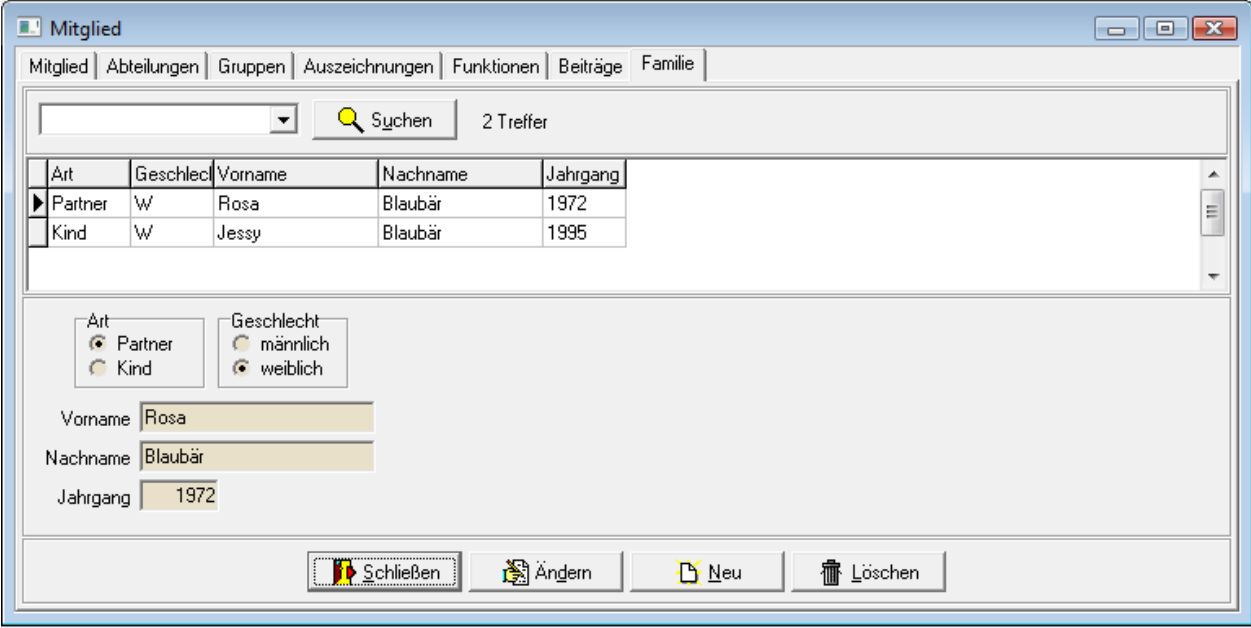

# **D - 1.3 Inventar**

Die Inventarmaske ist in zwei Unterregister untergliedert:

#### **D - 1.3.1 Inventar – Inventar**

Die Registerkarte "Inventar" dient zur Verwaltung des Vereinsinventars:

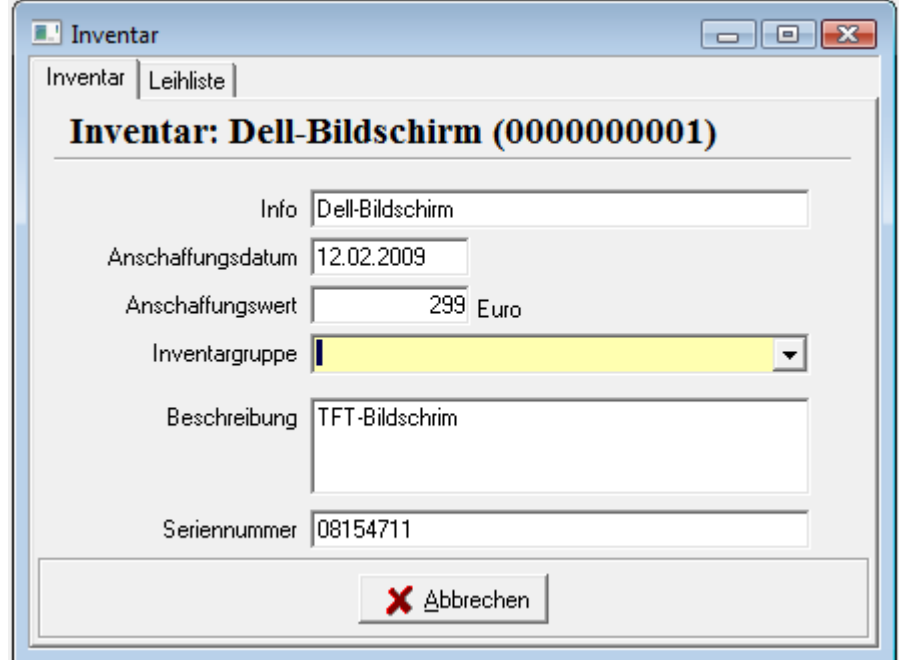

Die Inventargegenstände erhalten bei der Erfassung automatisch eine Inventarnummer, diese wird in der Inventarmaske angezeigt und ist nicht änderbar.

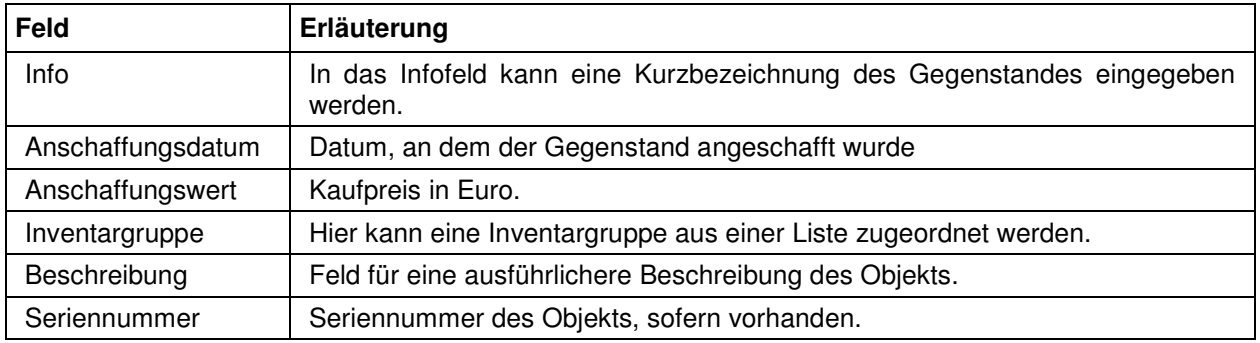

#### **D - 1.3.2 Inventar – Leihliste**

Wird das Inventar innerhalb des Vereins bzw. an die Mitglieder verliehen, kann über diese Registerkarte der Verbleib des jeweiligen Gegenstandes dokumentiert werden:

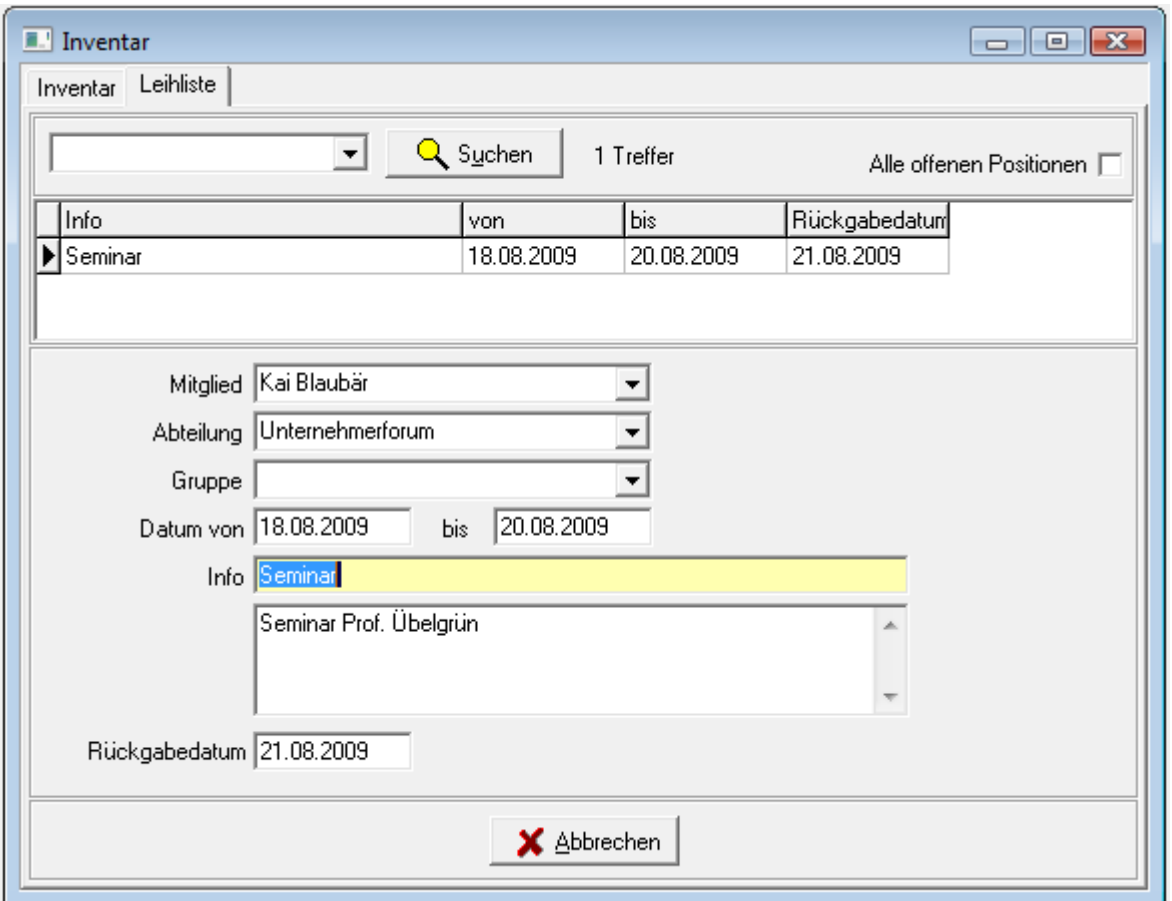

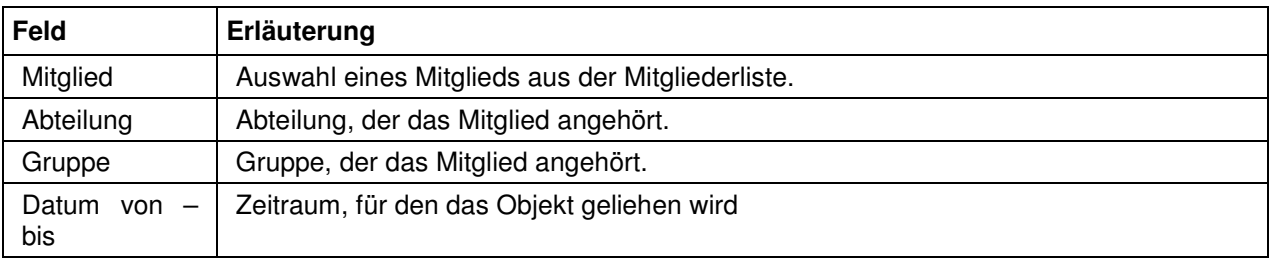

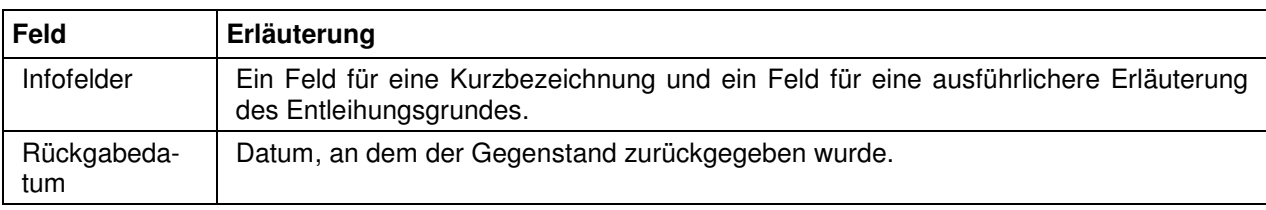

Die in der Maske angezeigte Leihliste bezieht sich immer auf den Gegenstand, der zuletzt in der Inventarliste markiert war. Die Leihliste bietet die Möglichkeit der Einfachen Suche (siehe Kapitel "Suchfunktion" auf Seite 14). Wird "Alle offenen Positionen" ausgewählt, werden nur Datensätze angezeigt, die noch kein Rückgabedatum haben.

# **D - 2 Vereinsdaten**

tibros-MV kann die Daten mehrer Vereine gleichzeitig verwalten. Über den Menüpunkt "Stammdaten → Vereinsdaten" werden die Daten des aktuell gewählten Vereins angezeigt:

#### **D - 2.1 Vereinsdaten – Verein**

Über das Register "Verein" werden die Grunddaten des Vereins angezeigt:

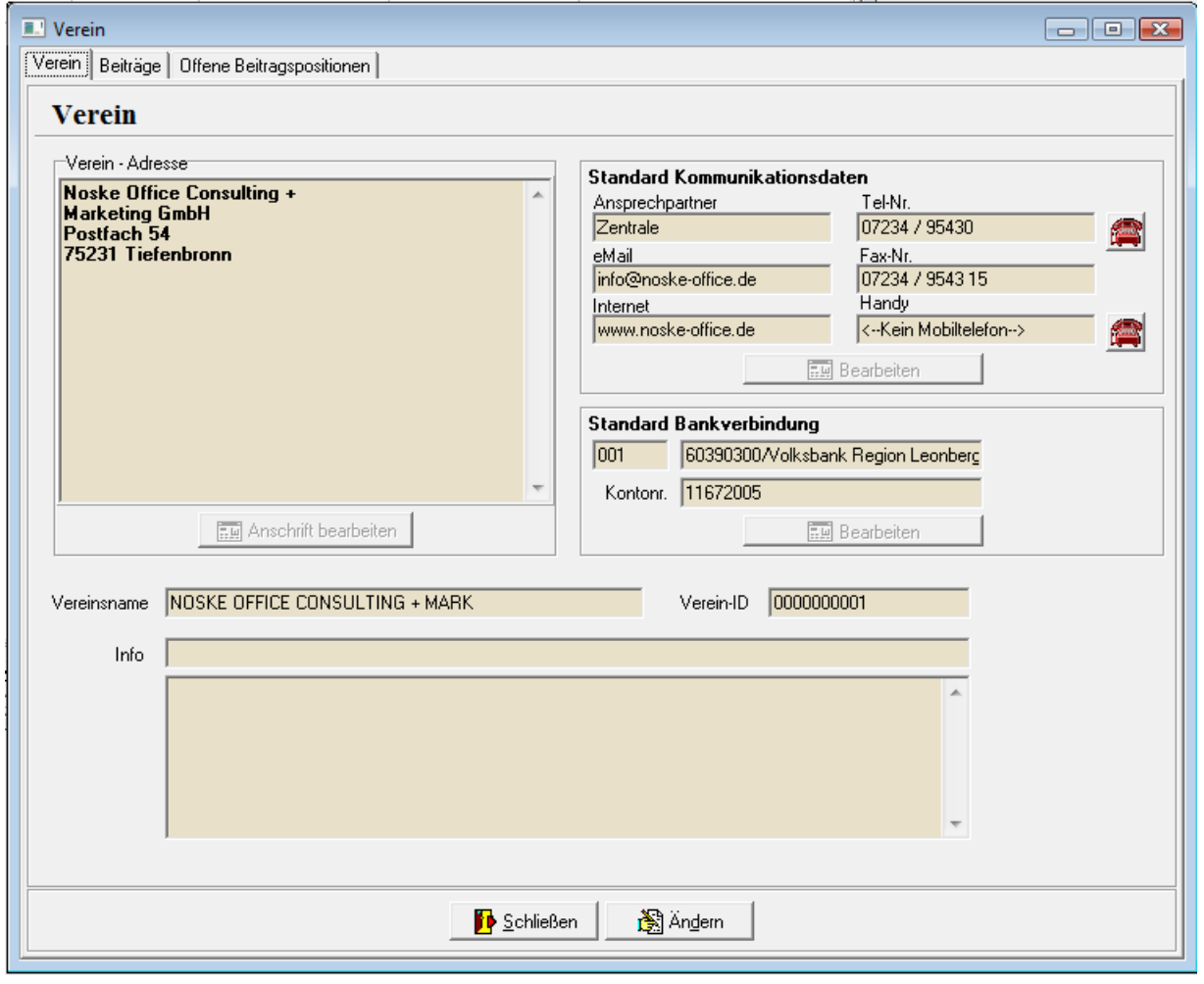

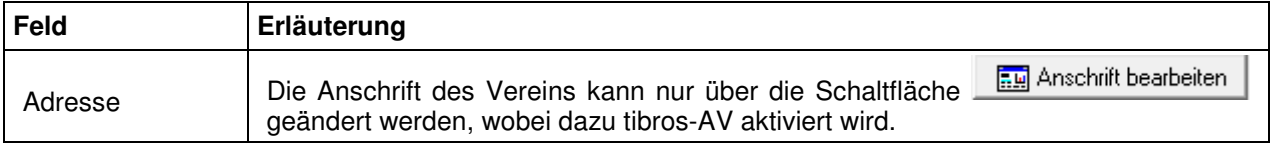

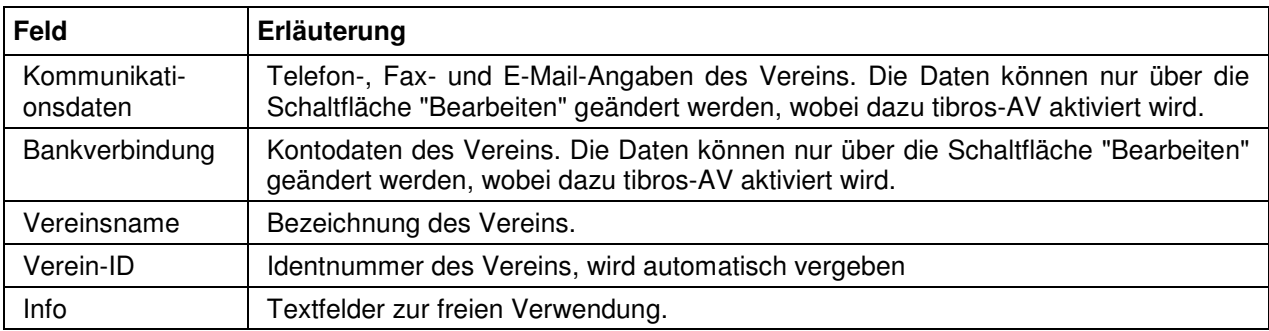

#### **D - 2.2 Vereinsdaten – Beiträge**

Über das Register "Beiträge" werden die Beitragsdaten des Vereins angezeigt:

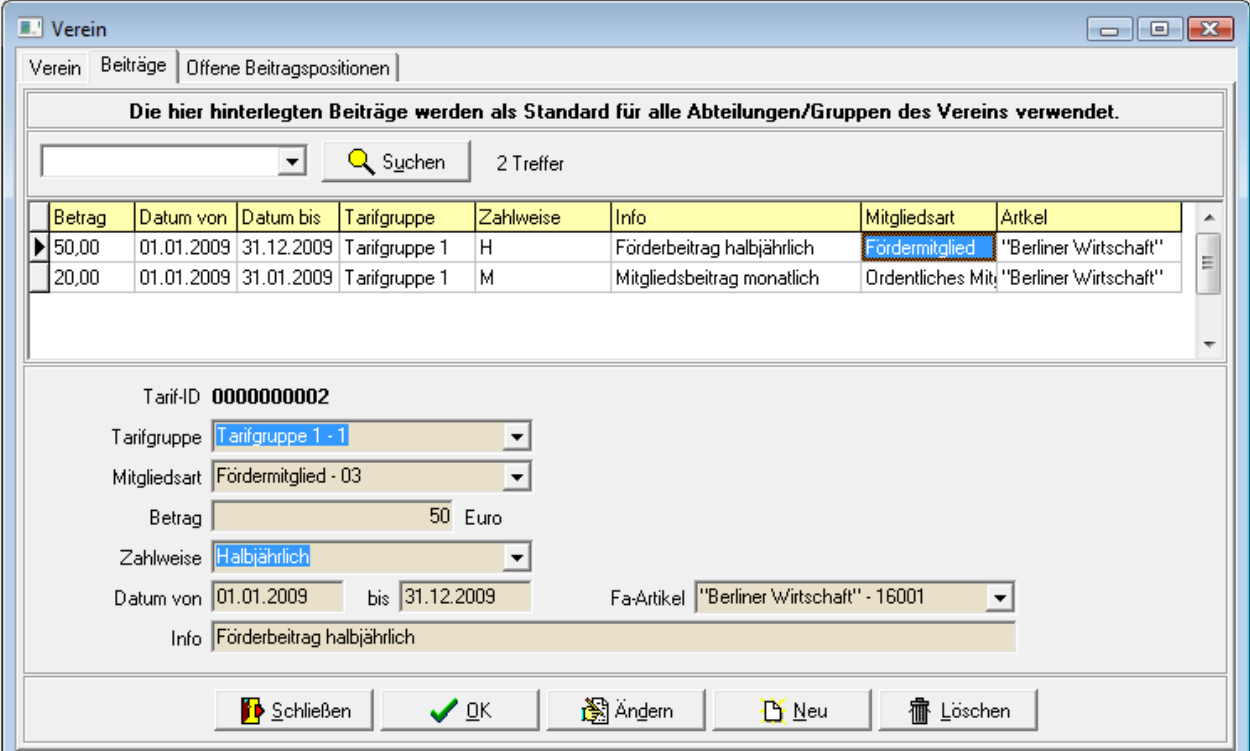

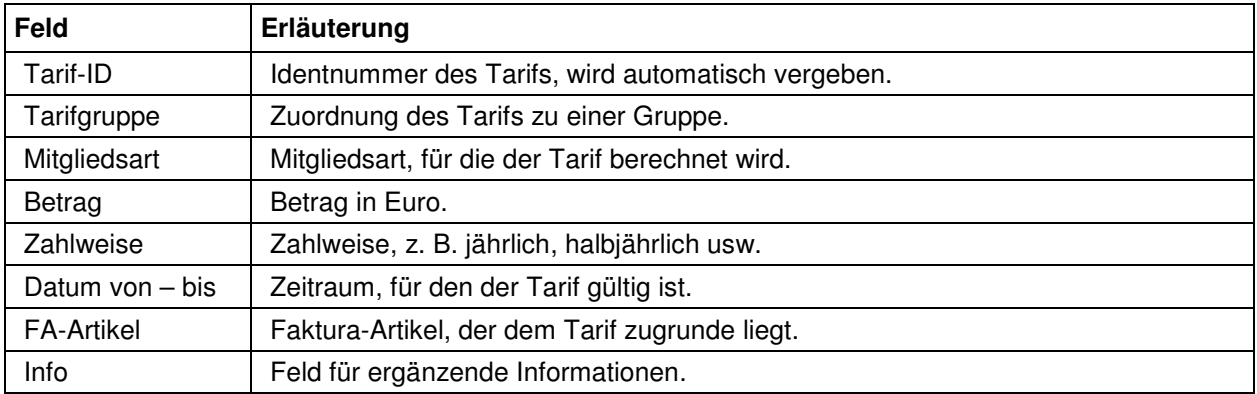

Beitragsdatensätze, die hier erstellt werden, gelten immer für den Verein, also abteilungsübergreifend. Soll sich ein Beitragsdatensatz nur auf eine bestimmte Abteilung beziehen, so muss dieser bei den Beitragsdaten der Abteilung angelegt werden (siehe Kapitel "Abteilungen – Beiträge" auf Seite 30).

Wird eine Mitgliedsart eingestellt, wird dieser Beitragssatz nur für diese Mitgliedsart berechnet.

Die hier erstellten Beitragsdatensätze stellen eine Berechnungsgrundlage dar, auf deren Basis für die betroffenen Mitglieder der Beitrag berechnet wird. Damit dieser Datensatz den einzelnen Mitgliedern in Rechnung gestellt wird, muss ein Beitragslauf durchgeführt werden (siehe Kapitel "Beitragsberechnung" auf Seite 48).

#### **D - 2.3 Vereinsdaten – Offene Beitragspositionen**

Über die Registerkarte "Offene Beitragspositionen" kann eingesehen werden, welche Beitragspositionen für den Verein noch offen sind:

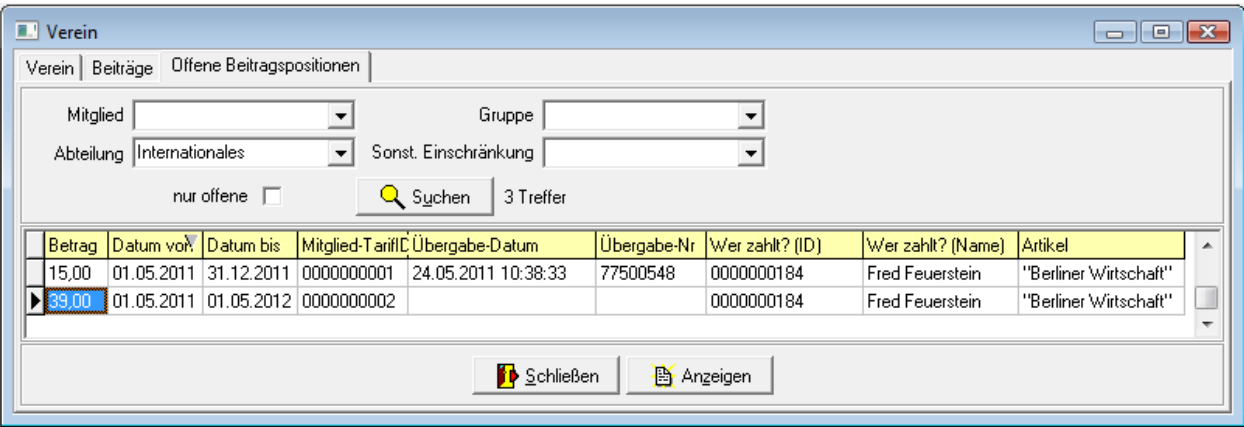

Im Kopfbereich der Übersicht kann nach Mitgliedern, Gruppen, Abteilungen und sonstigen Einschränkungen selektiert werden. Je nach Auswahl werden dann nur noch Beiträge angezeigt, die dieser Auswahl entsprechen, beispielsweise alle Beiträge des gewählten Mitglieds. Wird zusätzlich die Option "Nur offene" gesetzt, werden alle bereits an die Fakturierung übergebenen Beiträge ausgeblendet. Zur Durchfüh-

rung der Auswahl muss jedoch noch die Schaltfläche  $\mathbb{Q}$  Suchen betätigt werden.

Datensätze, bei denen die Spalten Übergabe-Datum und Übergabe-Nr. noch leer sind, wurden zwar dem Mitglied zur Berechnung eingetragen, jedoch noch nicht an die Fakturierung übergeben. Sollen die Datensätze tatsächlich in Rechnung gestellt werden, kann dies über das Kontextmenü mittels des Menüpunktes "Übergabe an die Fakturierung" an das Fakturierprogramm vorgenommen werden. Es wird dann eine Auswahlmaske eingeblendet:

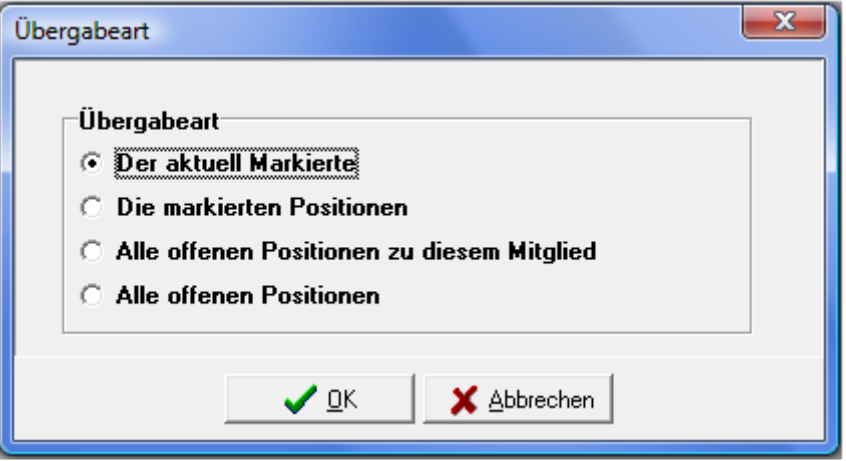

Hier kann festgelegt werden, was genau übergeben werden soll:

• Der aktuell Markierte: Es wird nur der Datensatz übergeben, der zuletzt ausgewählt war.

- Die markierten Positionen: Es werden die Datensätze übergeben, die in der vorgehenden Übersicht markiert wurden (siehe Kapitel "Datensätze markieren" auf Seite 12).
- Alle offenen Positionen zu diesem Mitglied: Es wird der Datensatz übergeben, der zuletzt ausgewählt war und sämtliche Positionen, die anhand der Mitgliedsnummer diesem Mitglied zugeordnet werden können.
- Alle offenen Positionen: Es werden alle vorhandenen Beitragsdatensätze übergeben, unabhängig davon, ob sie markiert wurden.

Sollen nur die Beitragspositionen eines einzelnen Mitglieds übergeben werden, kann die Übergabe alternativ auch bei den Mitgliedsdaten vorgenommen werden (siehe Kapitel "Mitglied – Beiträge" auf Seite 40).

Die tatsächliche Rechnungsstellung und Übergabe an die Buchhaltung erfolgt dann über das Fakturierprogramm.

### **D - 3 Wechsel des Vereins**

Werden Vereinsdaten für mehrere Vereine verwaltet, kann über diesen Menüpunkt zu den Daten des jeweiligen Vereins gewechselt werden:

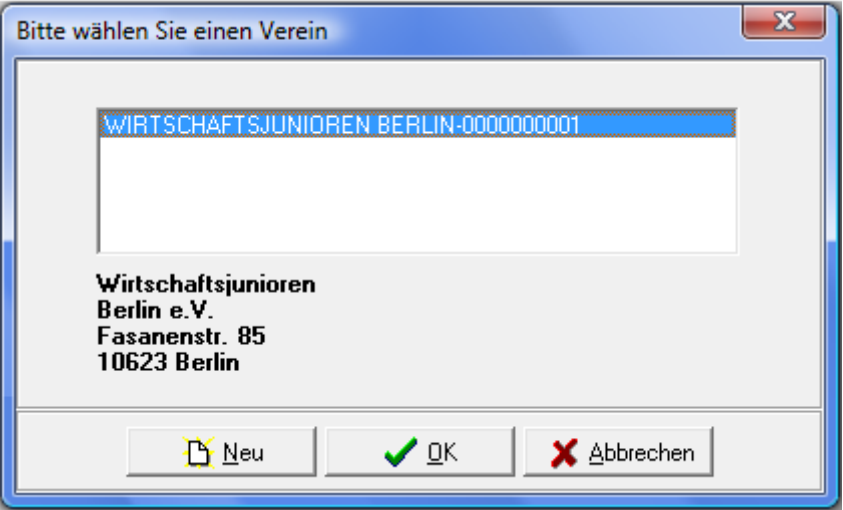

Um den Verein wechseln zu können, müssen vor Aufruf des Menüpunktes alle Suchmasken geschlossen sein.

Mit der Schaltfläche  $\mathbb{E}_{\mathbb{R}^{\text{Neu}}}$  kann ein neuer Verein angelegt werden. Nach betätigen der Schaltfläche wird sofort in tibros-AV gewechselt. Dort kann die Anschrift des neuen Vereins gesucht bzw. neu angelegt und in tibros-MV übernommen werden.

# **E SYSTEM**

# **E - 1 Einstellungen**

In den Systemeinstellungen wird festgelegt, wo die Vorlagen für Listen und Formulare gespeichert sind:

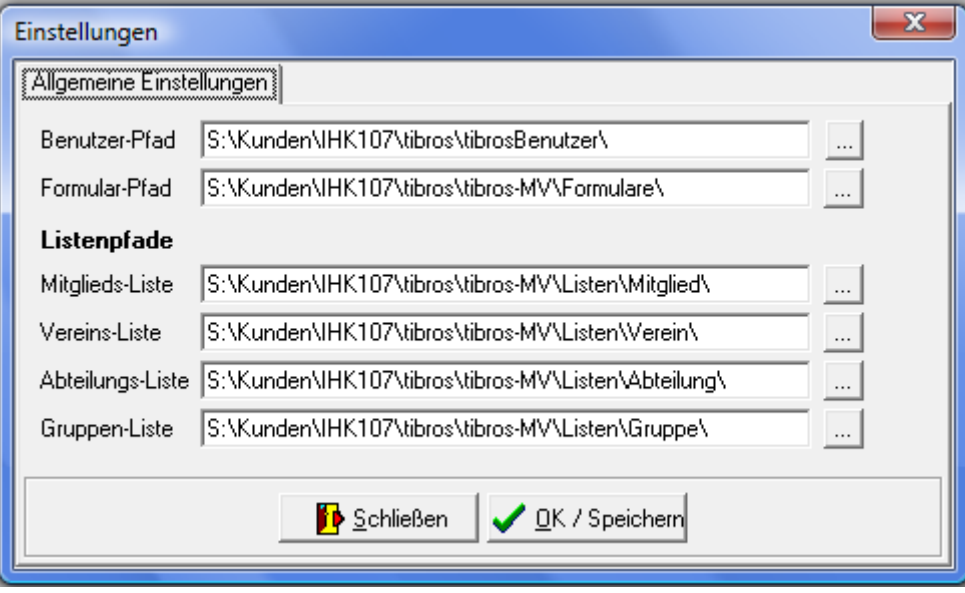

Die korrekte Pfadangabe kann entweder direkt eingegeben oder über die Schaltfläche ausgewählt werden.

# **E - 2 Beitragsberechnung**

Über diesen Menüpunkt werden Beitragsläufe zur Berechnung von Mitgliedsbeiträgen gestartet. Die Erstellung der dem Beitragslauf zugrunde liegenden Beitragspositionen erfolgt an anderer Stelle im Programm (siehe Kapitel "Vereinsdaten – Beiträge" auf Seite 45, "Abteilungen – Beiträge" auf Seite 30 und "Mitglied – Beiträge" auf Seite 40).

Eine tatsächliche Fakturierung und Übergabe an das Buchhaltungssystem erfolgt jedoch durch einen Beitragslauf nicht. Die Durchführung eines Beitragslaufs ermittelt lediglich alle zu zahlenden Beiträge und stellt diese zur weiteren Verarbeitung bereit.

Das Ergebnis des Beitragslaufs kann über den Menüpunkt Stammdaten → Vereinsdaten → Offene Beitragspositionen eingesehen werden (siehe Kapitel "Vereinsdaten – Offene Beitragspositionen" auf Seite 46). Dort wird auch die Übergabe an die Fakturierung vorgenommen.

Wird der Menüpunkt "Beitragsberechnung" ausgewählt, muss zunächst angegeben werden, für welchen Zeitraum die Beiträge berechnet werden sollen:

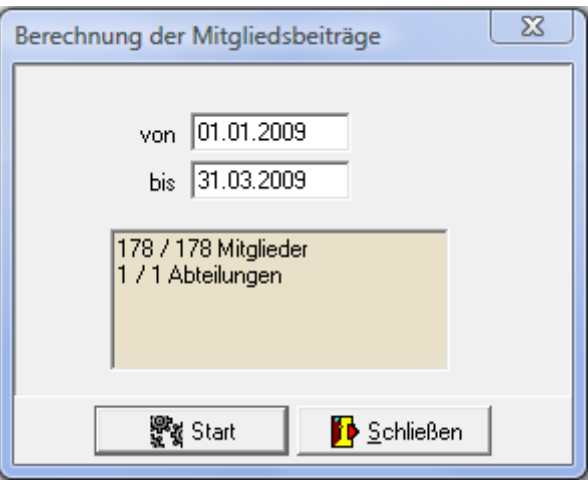

Aktiviert wird der Beitragslauf durch betätigen der Schaltfläche **.** Wisk Start **alle Berechnet werden alle** vorhandenen Beitragspositionen, die in den angegebenen Datumszeitraum fallen. Je nach Größe des Datenbestandes kann dieser Vorgang einige Zeit in Anspruch nehmen.

Der Fortschritt des Beitragslaufs kann in der Maske mitverfolgt werden, ist die Berechnung der Beiträge abgeschlossen, wird eine entsprechende Meldung angezeigt:

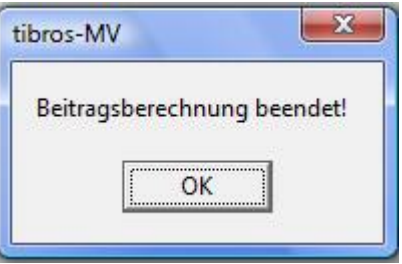

### **E - 3 Skripte**

In dieser Übersicht werden alle in tibros-AD vorhandenen Skripte zu tibros-MV angezeigt:

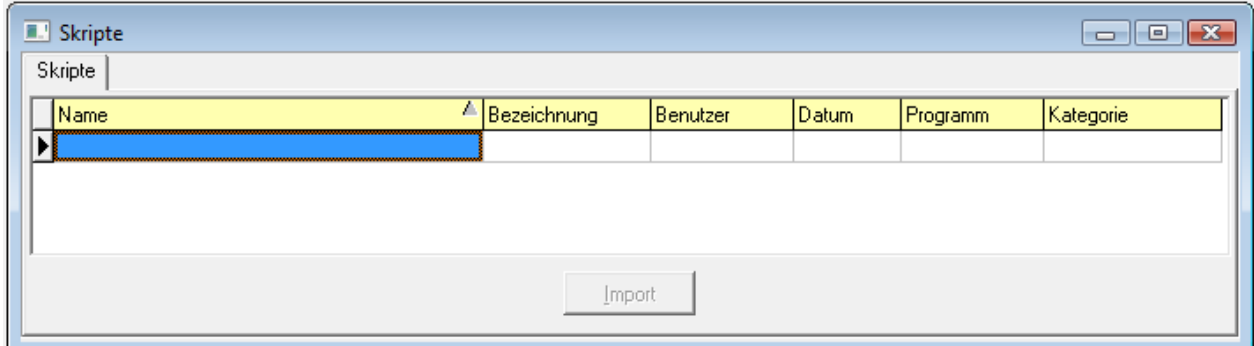

Neue Skripte können nur über tibros-AD hinzugefügt werden, weitere Informationen zu Skripten können bei Bedarf der Dokumentation zu tibros-AD entnommen werden. Wird ein Skript doppelt angeklickt oder die Registerkarte "Details" ausgewählt, wird der Code des zuletzt markierten Skripts angezeigt.

Änderungen des Skripts sind an dieser Stelle nicht möglich, das Skript kann jedoch über die Schaltfläche

**Ausführen**  gestartet werden. Zu beachten ist dabei, dass – je nach Inhalt des Skripts – der Ausführungsvorgang u. U. einige Zeit in Anspruch nehmen kann. Ist die Ausführung des Skripts beendet, wird eine weitere Registerkarte mit dem Ergebnis zur Verfügung gestellt. Das Ergebnis kann bei Bedarf über das Kontextmenü exportiert werden (siehe Kapitel "Datenexport" auf Seite 16).

# **F HILFE**

Die Hilfefunktion entspricht der üblichen Windows-Funktionalität.

# **G NEUES**

Die Auflistung erfolgt in chronologischer Reihenfolge.

# **G - 1 Neuerungen 10/2009 – 05/2010**

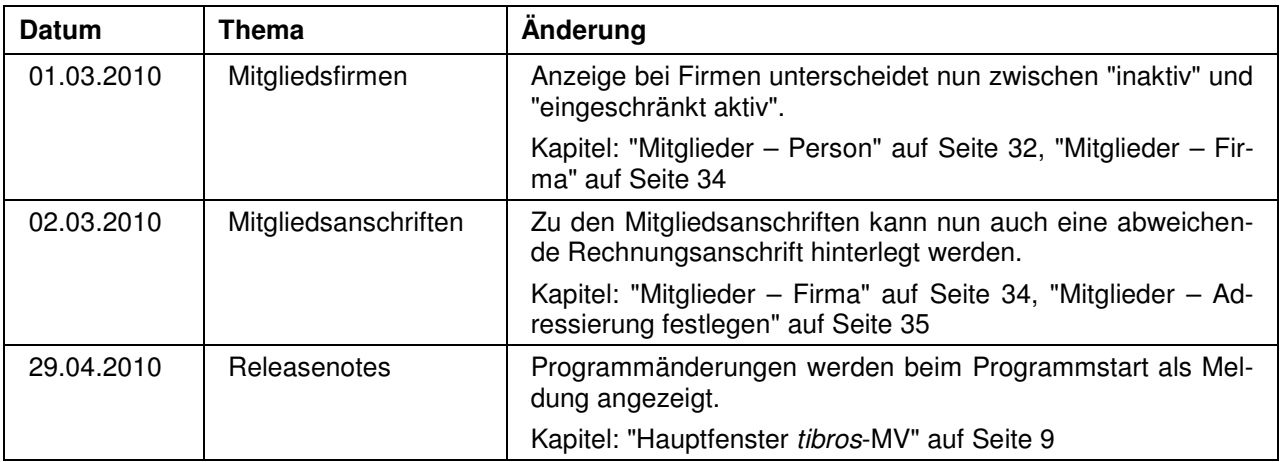

# **G - 2 Neuerungen 05/2010 – 09/2010**

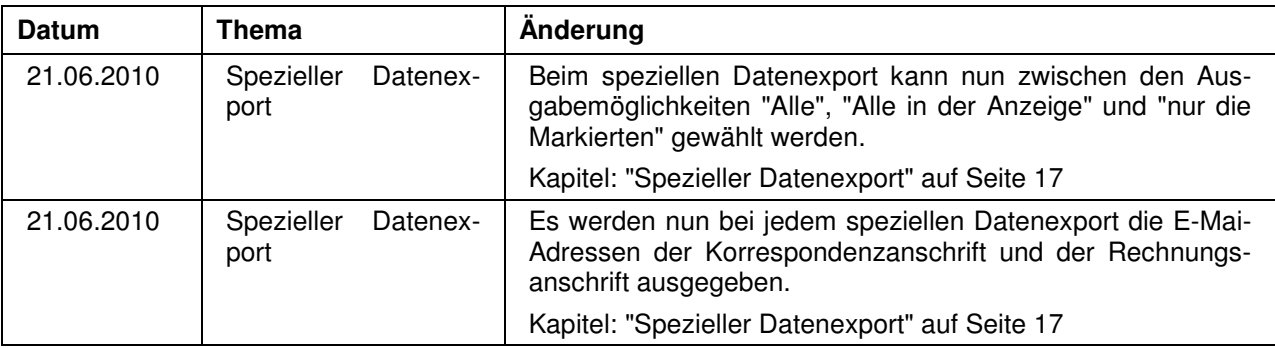

# **G - 3 Neuerungen 09/2010 – 09/2011**

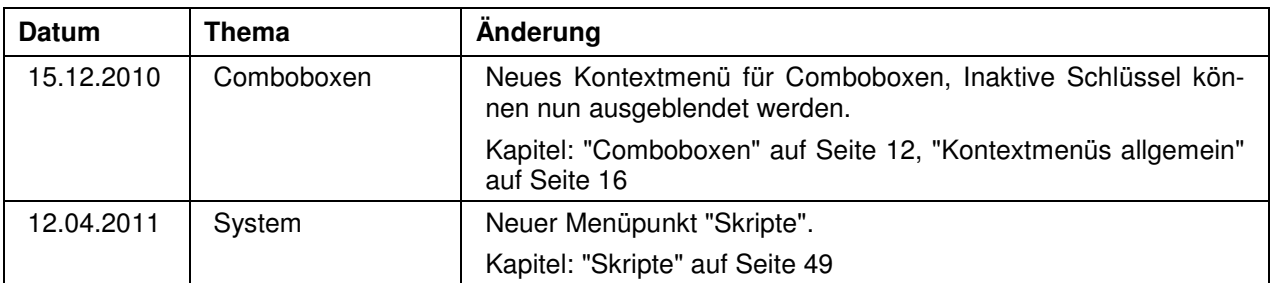

# **G - 4 Neuerungen 09/2011 – 02/2012**

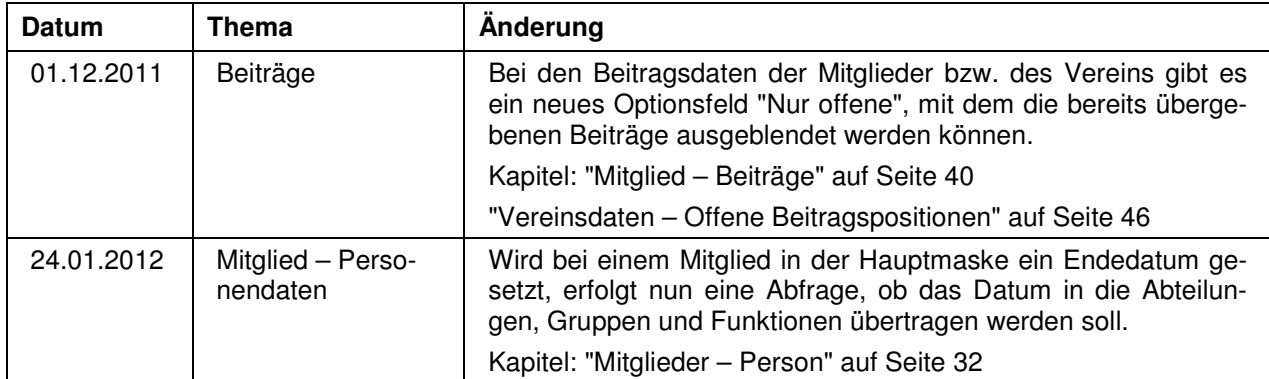

# **H INDEX**

# **A**

Abteilungen 26 Abteilungen – Abteilung 27 Abteilungen – Auszeichnungen 29, 40 Abteilungen – Beiträge 30 Abteilungen – Gruppen 28 Abteilungen - Mitglied 37 Abteilungen – Mitglieder 28 Administration 5 Administrationstool – tibros-AD 5 Adressierung – Mitglieder 35 Allgemein – Kontextmenü 16 Allgemeines 10 Ändern – Passwort 7 Anmeldung im Programm 7 Anmeldung und Allgemeines 7 Auszeichnungen (über Abteilungen) 29

# **B**

Beiträge – Abteilungen 30 Beitragsberechnung 48 Benutzeranmeldung 7

# **C**

Comboboxen 12 Crystal Reports 6

# **D**

Datei 25 Datenexport (einfacher) 16 Datenexport (spezieller) 17 Datensätze markieren 12 Datensicherung 6 Drucken – Listen 21 Druckvorschau 23

# **E**

Einfache Suche – Suchfunktion 14 Einleitung 5 Einstellungen 48 E-Mail-Verteiler 20 Erweiterte Suche – Suchfunktion 15 Erweiterte Suche – Tipps 16 Export – Datenexport (einfacher) 16 Export – Datenexport (spezieller) 17

# **F**

Firma – Mitglieder 34 Formularerstellung 23 Freiformulare 23

**tibros-MV - Mitgliederverwaltung INDEX •** 53

# **G**

Gruppen – Mitglied 38 Gruppen (über Abteilungen) 28

# **H**

Handhabung der Programme 6 Hauptfenster tibros-MV 9 Hilfe 50

# **I**

Informationsleiste 13 Integration 5 Inventar 42 Inventar – Inventar 42 Inventar – Leihliste 43

# **K**

Kontextmenüs allgemein 16

# **L**

Legende 21 Listendruck 21 Listengenerator 6

# **M**

Markieren – Datensätze 12 Maskenlayout 11 Menüleiste 10 Mitglied – Abteilungen 37 Mitglied – Auszeichnungen 39 Mitglied – Beiträge 40 Mitglied – Familie 42 Mitglied – Gruppen 38 Mitglieder 31 Mitglieder – Adressierung festlegen 35 Mitglieder – Firma 34 Mitglieder – Person 32 Mitglieder (über Abteilungen) 28

# **N**

Neuerungen 05/2010 – 09/2010 51 Neuerungen 09/2010 – 09/2011 51 Neuerungen 09/2011 – 02/2012 52 Neuerungen 10/2009 – 05/2010 51 Neues 51

# **P**

Passwort ändern 7

Passworteingabe 7 Person – Mitglieder 32 Programme – Handhabung 6 Programmende 25

# **S**

Schaltflächen 11 Skripte 49 Spalten verschieben 11 Spezieller Datenexport 17 Stammdaten 26 Standardspalten 21 Suchen 26 Suchfunktion 14 Suchfunktion – Einfache Suche 14 Suchfunktion – Erweiterte Suche 15 Suchtipps – Erweiterte Suche 16 Support 6 System 48

# **T**

Tastatureingabe 11 Tastenkombination 11 tibros-AD – Administrationstool 5 tibros-MV 5 tibros-Programme 5

# **V**

Variablen 23 Vereinsdaten 44 Vereinsdaten – Beiträge 45 Vereinsdaten – Offene Beitragspositionen 46 Vereinsdaten – Verein 44 Verteiler für E-Mail-Versand 20 Verwandte Programme 5 Volltextsuche 14

# **W**

Wechsel des Vereins 47 Wordübergabe 23